# **COMAX Software de Control y Programación**

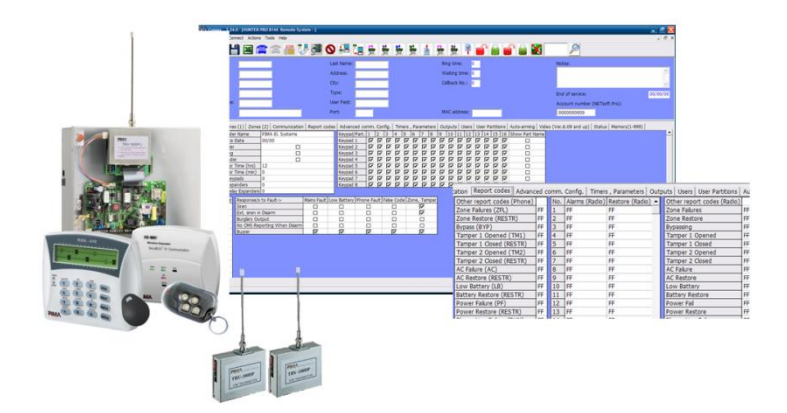

# **Guía de Instalación y Usuario**

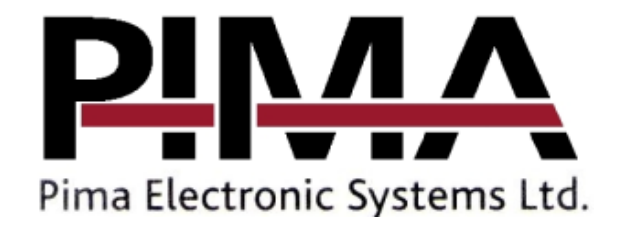

#### Índice

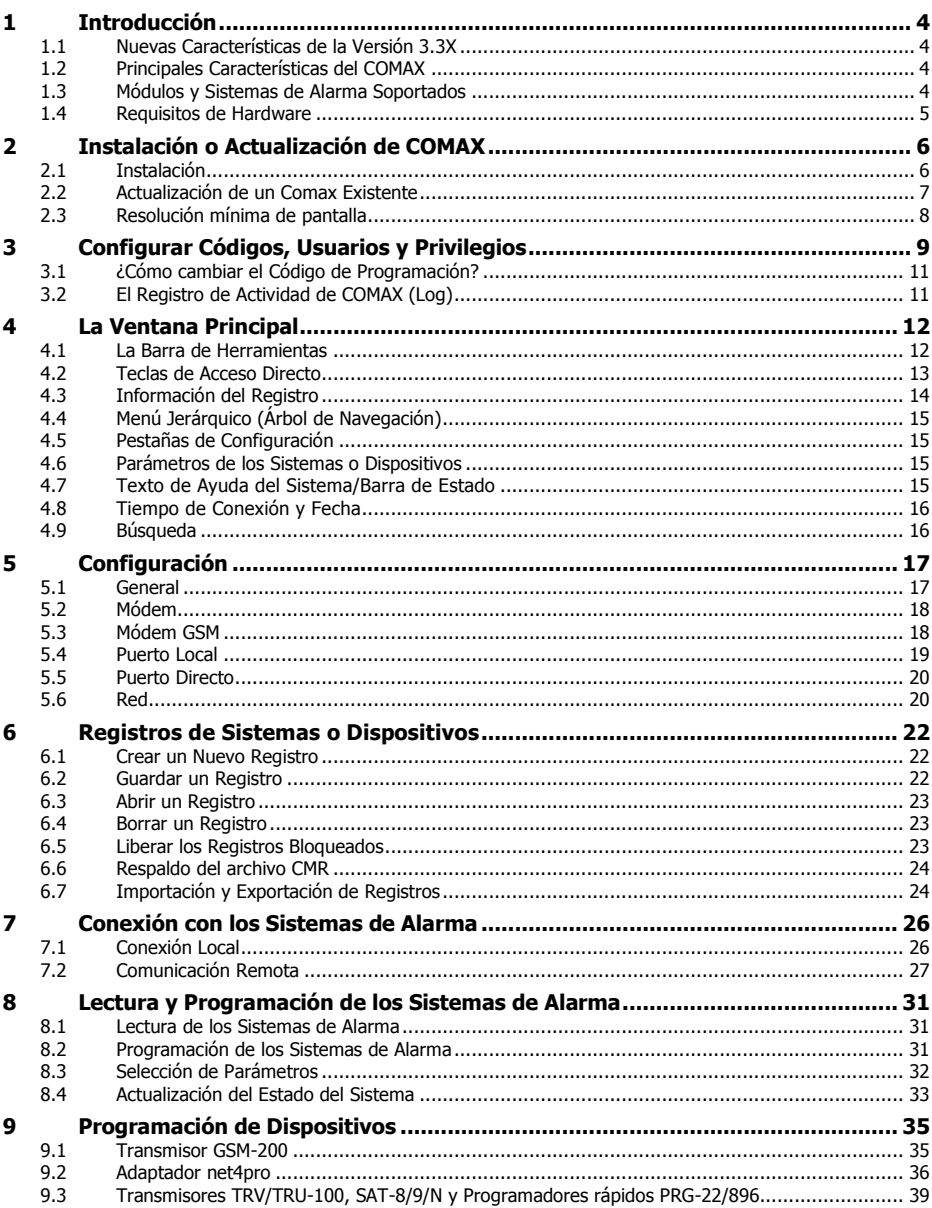

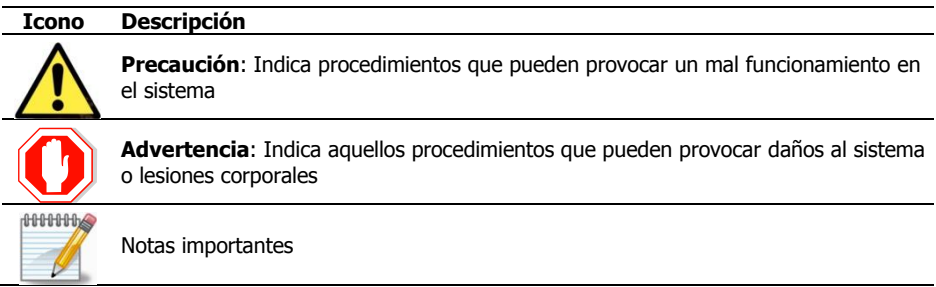

#### **Significado de los Símbolos de esta Documentación**

# <span id="page-3-0"></span>**1 Introducción**

#### Estimado Instalador / Técnico

Esta guía le ayudará con la información necesaria para la ejecución de la aplicación COMAX para Lectura/Programación (Carga/Descarga) de los parámetros de los equipos PIMA.

COMAX es el software de PIMA Electronic Systems utilizado para conectar los equipos PIMA en forma local o remota con los sistemas de alarma y accesorios; y permite la lectura y programación de los dispositivos y la revisión de la información de los sistemas. El sistema COMAX, también es utilizado para guardar plantillas pre-programadas en los programadores rápidos PRG-22/896 de PIMA.

COMAX es un software basado en Windows**©** que permite la conexión remota a los sistemas de alarma PIMA por medio del módem PIMA; y la conexión local mediante los adaptadores LCL-11A, DPU y DPU-N.

### <span id="page-3-1"></span>1.1 Nuevas Características de la Versión 3.3X

- Adición de soporte de la unidad de programación directa DPU-N
- Nueva característica: Impresión del Archivo de Registros

### <span id="page-3-2"></span>1.2 Principales Características del COMAX

- Lectura y Programación (Carga y Descarga) remota y local de los parámetros de todos los equipos PIMA: Sistemas de Alarma, Transmisores y los Programadores Rápidos
- Muestra el registro de eventos y estado de los sistemas de alarma
- Armado y Desarmado Remoto (incluyendo particiones)
- Múltiples usuarios con distintos niveles de autorización
- Fácil de operar en ambientes de red
- Comparación entre configuraciones almacenadas y actuales
- Respaldo de cuentas
- Opción de Retorno de Llamada (Callback)
- Exportación de cuentas a Microsoft Excel©
- Permite importar, exportar e imprimir los Registros de los sistemas
- Registro de Actividad
- Soporte del modem celular Samba

### <span id="page-3-3"></span>1.3 Módulos y Sistemas de Alarma Soportados

Los siguientes módulos y sistemas de alarma PIMA son soportados por COMAX:

- Serie Hunter-Pro 832/896/8144 y sistemas Hunter anteriores
- Captain-6/Hunter-6
- Hunter-8
- GSM-200
- net4pro
- SAT-5/8/9/N/F
- TRV-100/TRU-100
- PRG-22/896

### <span id="page-4-0"></span>1.4 Requisitos de Hardware

- Un computador<sup>1</sup> PC compatible, monitor VGA
- Un Puerto USB disponible
- 1 GB libre de espacio en el disco duro
- $\bullet$
- La conexión desde los sistemas de alarma y los dispositivos hacia COMAX se realiza mediante diversos adaptadores:
- Módem USB PIMA (P/N 5200012): para la conexión remota vía telefónica entre COMAX y los sistemas de alarma mencionados anteriormente
- Adaptador LCL-11A de PIMA, para Comunicación Local de los sistemas de alarma mencionados anteriormente, los transmisores GSM-200, los adaptadores de red net4pro y net4pro-i
- Adaptador de Programación Directa DPU o DPU-N para Comunicación Directa: Interfaces SAT-5/8/9/N/F, transmisores TRV-100/TRU-100 y programadores rápidos PRG-22/896
	- o Adaptador DPU (para Windows© XP)
	- o Adaptador DPU-N (para Windows© 7 o Windows© 8)
- Cables programadores para GMS-200 y net4pro de PIMA (P/N 3411078 & 3411079)
- $\bullet$

j

#### 1.4.1 Sistemas Operativos Soportados

Sistema operativo: Windows© XP, Windows© 7 o Windows© 8

<sup>1</sup> Pentium IV 450 MHz o superior, con tarjeta de video con 2MB de memoria

# <span id="page-5-0"></span>**2 Instalación o Actualización de COMAX**

### <span id="page-5-1"></span>2.1 Instalación

Antes de iniciar la instalación, verifique que la versión del sistema operativo utilizado es soportada por Comax.

Si durante la instalación o actualización los archivos de sistema de Windows son actualizados, será necesario re-iniciar el computador durante la instalación.

> *COMAX debe ser ejecutado con autorizaciones de administrador. Para esto:*

 *Dé clic derecho en el Icono de COMAX en escritorio (o en el archivo COMAX.exe en la ubicación de su instalación)*

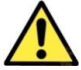

- *En la ventana emergente seleccione "Ejecutar como administrador"*  Ejecutar como administrador
- *Dé clic en OK*

*O seleccione la opción "Ejecutar siempre como administrador" en las propiedades del archivo.*

Para instalar COMAX, realice lo siguiente:

- 1. Cierre todas las aplicaciones que estén siendo ejecutadas.
- 2. Inserte el CD de COMAX en su lector de CD y espere la ventana de instalación; Si la ventana de instalación no es mostrada después de insertar el CD, dé doble clic en el archivo "**setup.exe**" en el CD.

<span id="page-5-2"></span>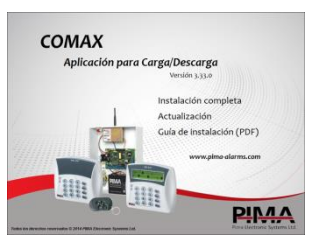

Figura 1. Ventana de instalación

3. Seleccione la opción "Instalación Completa" y siga las instrucciones del programa; la ubicación predeterminada de la instalación es: C:\Archivos de Programa\Comax.

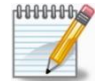

*Si usted elige instalar COMAX en otra ubicación diferente a la predeterminada, en actualizaciones futuras será necesario seleccionar manualmente la carpeta de instalación.*

4. Una instalación exitosa termina con el mensaje de confirmación: "La instalación de Comax se completó en forma exitosa".

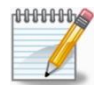

*En Windows© 7 y 8, al finalizar la instalación, puede existir un error al tratar de crear automáticamente un acceso directo del archivo comax.exe en el escritorio. Las opciones en pantalla serán "Abortar/Ignorar/Cancelar". Seleccione "Ignorar" y cree manualmente el acceso directo si lo desea.*

#### <span id="page-6-1"></span>2.1.1 Para ejecutar COMAX en una Red Local (LAN)

El sistema COMAX está preparado para trabajar en una red local con todos los usuarios compartiendo el mismo archivo de registros de clientes; para habilitar esta opción, haga lo siguiente:

- 1. Instale COMAX normalmente en las estaciones de trabajo.
- 2. Copie el archivo de cuentas **comax.cmr** (localizado en forma predeterminada, en la carpeta de instalación C:\Archivos de Programa\Comax), a una carpeta compartida en la red, o bien, permita el acceso a este archivo en la red a todos los usuarios que lo requieran. Verifique que ésta carpeta compartida sea accesible con privilegios de lectura/escritura para todos los usuarios.
- 3. En las estaciones de trabajo, haga lo siguiente:
	- a. Inicie COMAX
	- **b.** Seleccione del menú principal **Herramientas → Configuración**
	- c. En la pestaña **General**, en **Ubicación del Archivo de Registros**, dé clic en **Buscar** y seleccione el archivo '.CMR' en la ubicación compartida.
	- d. Dé clic en **Abrir** y seleccione **Ok** en la ventana anterior. El sistema quedará listo para compartir el archivo de Registros.

Nota: Dos usuarios no pueden trabajar simultáneamente en el mismo Registro (aunque pueden trabajar simultáneamente en Registros diferentes). Un Registro abierto por un usuario permanece bloqueado hasta que el usuario termine de trabajar con él. Al tratar de guardar/eliminar un Registro bloqueado, se muestra un mensaje de error; consulte la sección "[6.5](#page-22-2) [Liberar los](#page-22-2)  [Registros Bloqueados](#page-22-2)" en la página [23.](#page-22-2)

### <span id="page-6-0"></span>2.2 Actualización de un Comax Existente

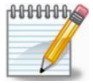

*Si hay Registros de clientes o "Cuentas" de dispositivos guardadas en el sistema COMAX actual, es recomendable previamente a la actualización, respaldar el archivo Comax.cmr ubicado en la carpeta de instalación del programa.* 

El CD de COMAX incluye los archivos para la actualización de versiones anteriores de COMAX, si desea actualizar un COMAX existente, proceda de la siguiente forma:

- 1. Cierre la aplicación COMAX si ésta se encuentra abierta
- 2. Inserte el CD de COMAX en su lector de CD y espere la ventana de instalación (observe la "[Figura 1](#page-5-2)" en la página anterior); Si la ventana de instalación no se muestra después de insertar el CD, dé doble clic en el archivo "**Comax Upgrade.exe**" ubicado en la carpeta "Upgrade Version" en el CD.
- 3. En la ventana de instalación, seleccione **Actualización**
- 4. Verifique la ubicación de la instalación actual y dé clic en el botón **Comenzar** (Start). Si COMAX fue instalado en una carpeta diferente, dé clic en Buscar (Browse), ubique la carpeta de la instalación actual, dé clic en **Comenzar** y siga las instrucciones en pantalla.
- 5. Espere a que se muestre el mensaje "El COMAX fue actualizado con éxito". Si el equipo cuenta con la versión más reciente, se mostrará el mensaje: "No es necesario la actualización! La versión actualizada está instalada".
- 6. Dé clic en **OK**

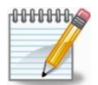

*COMAX respalda el archivo de los Registros de los sistemas Comax.cmr guardando una copia de nombre Comax.old, el archivo se conserva en la carpeta de instalación.*

#### 2.2.1 Como actualizar un archivo CMR compartido

Si se está trabajando en una Red Local, para actualizar un archivo CMR compartido haga lo siguiente:

- 1. Si el archivo CMR compartido se encuentra en una ubicación independiente a una instalación de COMAX, copie el archivo CMR en una de las estaciones de trabajo en donde se encuentre instalado COMAX. Si el nombre del archivo CMR ha sido modificado, renombre nuevamente el archivo a "Comax.cmr".
- 2. Actualice el COMAX en la estación de trabajo
- 3. Al finalizar la instalación, copie y remplace el archivo CMR en la ubicación compartida. Recuerde renombrar el archivo CMR si fue modificado anteriormente.
- 4. Actualice las estaciones de trabajo en forma normal, y configure la ubicación del archivo de clientes CMR de acuerdo a las instrucciones presentadas en la sección "[2.1.1](#page-6-1) [Para ejecutar](#page-6-1)  [COMAX en una Red Local \(LAN\)](#page-6-1)".

### <span id="page-7-0"></span>2.3 Resolución mínima de pantalla

La pantalla de trabajo de COMAX está basada un menú jerárquico y en pestañas etiquetadas por cada módulo de parámetros (como en zonas, usuarios, etc.). Dependiendo de la resolución de la pantalla es posible que algunos módulos o secciones no sean visibles y en lugar de ellas se muestren flechas de navegación, o bien es posible que la barra de estado que muestra la ayuda en la parte inferior de la aplicación tampoco sea completamente visible.

La resolución de pantalla mínima recomendable es 1024 X 768 pixeles.

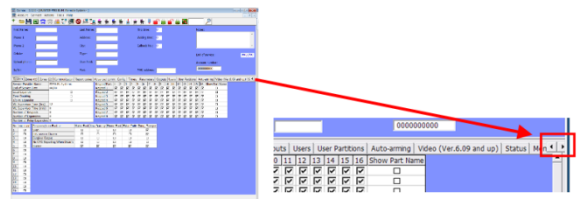

Figura 2. Flechas de navegación en los módulos de los parámetros

# <span id="page-8-0"></span>**3 Configurar Códigos, Usuarios y Privilegios**

El sistema puede tener hasta 27 usuarios diferentes con diferentes privilegios cada uno. Para la ejecución de COMAX, es necesario tener por lo menos un usuario configurado.

Para iniciar el programa:

- 1. Dé clic en **Iniciar Todos los Programas Comax**
- 2. Seleccione el programa **Comax** (o dé doble clic en el icono del acceso directo **dub** en el escritorio o estación de trabajo).
- 3. La primera vez que se ejecuta COMAX, se muestra la **Pantalla de Seguridad** (observe la "[Figura 3,](#page-8-1) [Pantalla de Seguridad](#page-8-1)" en la págin[a 9\)](#page-8-1), en esta pantalla deben ingresarse los códigos de seguridad; estos son: **Código de Lectura (Upload)**, **Código de Programación (Download)**, y el **Código del Supervisor**.
	- a. El **Código de Programación (Download)**, es un código de seguridad que se almacena en los sistemas y dispositivos PIMA cada vez que se les programan datos ya sea con el COMAX o con los programadores rápidos PRG 22/896.
	- b. El **Código de Lectura (Upload)**, es almacenado en COMAX y se compara con el Código de Programación almacenado en los sistemas y dispositivos cada vez que se intenta establecer una comunicación. Solamente si ambos códigos son idénticos, COMAX puede conectarse y programar/leer parámetros. Esto se establece para prevenir que personal no autorizado se conecte y manipule los parámetros del panel de control.
- 4. **Código de Supervisor:** El código de Supervisor es utilizado para ingresar a la Pantalla de Seguridad de Comax para administrar usuarios y modificar los Códigos de Programación y Lectura. El código debe ser alfanumérico de seis caracteres.

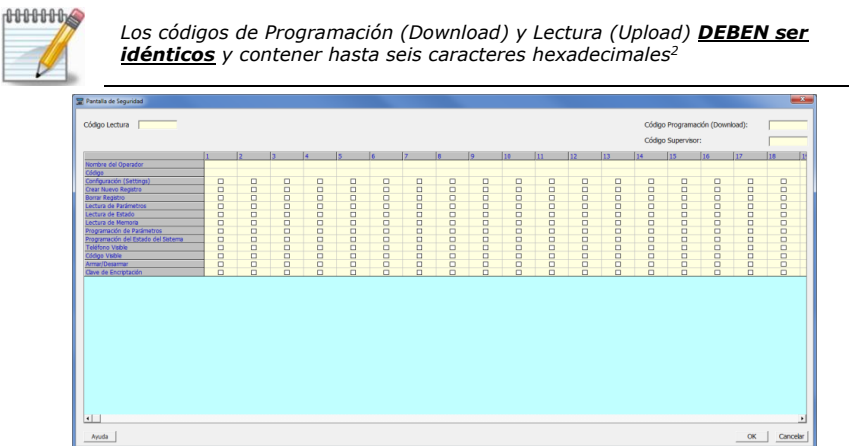

#### <span id="page-8-1"></span>Figura 3. Pantalla de Seguridad

j

<sup>2</sup> Números del 0 al 9 y las letras de la A a la F

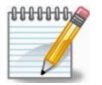

*La pantalla de Seguridad y de configuración de usuarios se muestra la primera vez que se ejecuta el COMAX o cuando se inicia la sesión con el Código de Supervisor.*

- 5. Ingrese a un operador en cada columna
- 6. Ingrese los Nombres de los Operadores del sistema (alfanuméricos de hasta seis caracteres).
- 7. Ingrese el código de acceso del operador (alfanumérico de hasta seis caracteres)

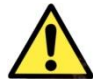

*Ningún código de operador puede ser el mismo que el código del Supervisor* 

8. Configure los privilegios del operador de acuerdo a los siguientes parámetros:

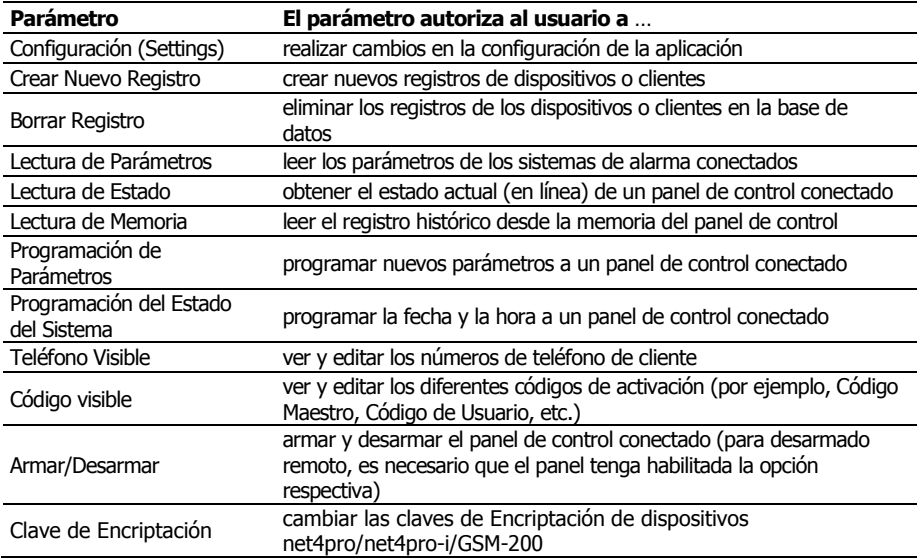

- 9. Para guardar los cambios realizados en la pantalla de configuración dé clic en **OK**; para salir de la pantalla sin guardar cambios dé clic en Cancelar.
- 10. En la pantalla de inicio de sesión ingrese una contraseña de usuario válida (no hay necesidad de ingresar un nombre de usuario) y dé clic en **OK**.
- 11. Si desea ingresar nuevamente a la **Pantalla de Seguridad** ingrese el Código de Supervisor y dé clic en **OK**.

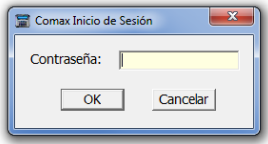

### <span id="page-10-0"></span>3.1 ¿Cómo cambiar el Código de Programación?

Si es necesario cambiar el Código de Programación (Download), proceda de la siguiente manera:

- 1. Cambie en COMAX el **Código de Programación** (Download) ingresando el código nuevo
- 2. El **Código de Lectura** (Upload) debe ser el mismo que tiene guardado actualmente el panel de control.
- 3. Conecte el Panel de Control a COMAX y **Programe** (Download) en el sistema cualquier parámetro (excepto el Estado del Sistema y la Fecha y Hora). El nuevo Código de Programación quedará guardado en el Panel de Control.
- 4. Cambie en Comax el **Código de Lectura** para que sea **idéntico** al nuevo **Código de Programación** y guarde los cambios.

### <span id="page-10-1"></span>3.2 El Registro de Actividad de COMAX (Log)

Comax genera un archivo de texto en el cual se registra toda la actividad de Comax, como por ejemplo el ingreso y salida por usuario, la comunicación con sistemas y su actividad (Conexión con sistemas, Programación y Lectura), etc. El archivo del Registro de Actividad está localizado en forma predeterminada en: C:/Archivos de Programa/Comax/comax.log.

# <span id="page-11-0"></span>**4 La Ventana Principal**

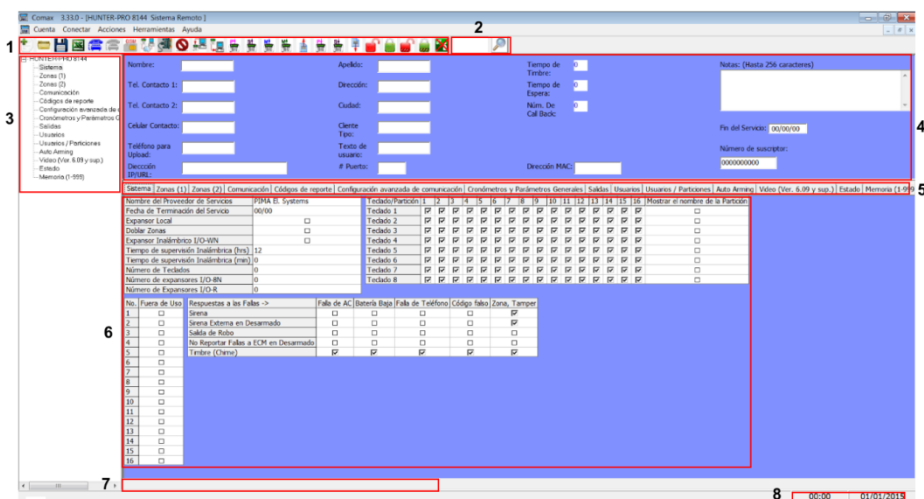

La ventana principal de COMAX está dividida en 8 secciones:

- 1. Barra de Herramientas Consulte la siguiente sección
- 2. Búsqueda Consulte la sección [4.9,](#page-15-1) en la págin[a 16](#page-15-1)
- 3. Navegación Jerárquica Consulte la sección [4.4,](#page-14-0) en la págin[a 15](#page-14-0)
- 4. Información del Registro Consulte la sección [4.3,](#page-13-0) en la págin[a 14](#page-13-0)
- 5. Pestañas de Configuración Consulte la sección [4.5,](#page-14-1) en la página [15](#page-14-1)
- 6. Parámetros del Sistema/Dispositivo; estos parámetros reflejan las opciones de programación modular del sistema a programar – Consulte la sección [4.6,](#page-14-2) en la página [15](#page-14-2)
- 7. Texto de Ayuda del Sistema / Barra de Estado Consulte la sección [4.7,](#page-14-3) en la página [15](#page-14-3)
- 8. Tiempo de conexión y fecha Consulte la secció[n 4.8,](#page-15-0) en la página [16](#page-15-0)

### <span id="page-11-1"></span>4.1 La Barra de Herramientas

La Barra de Herramientas incluye los siguientes íconos:

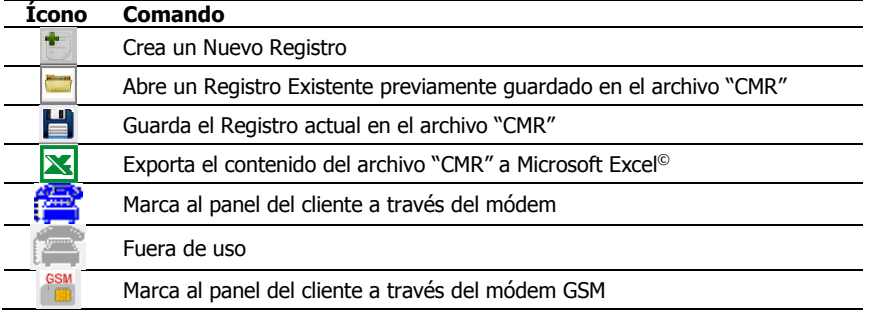

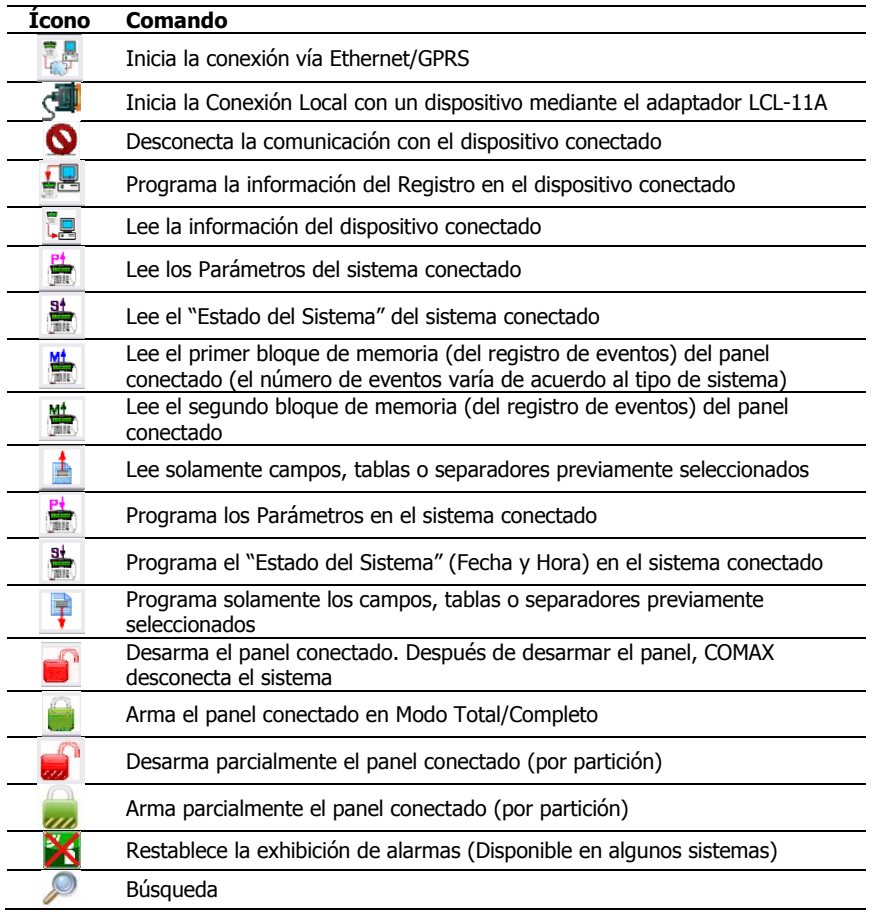

### <span id="page-12-0"></span>4.2 Teclas de Acceso Directo

Las diferentes acciones en el menú de COMAX pueden ser directamente accesibles al presionar diferentes combinaciones de teclas de acuerdo a las siguientes tablas:

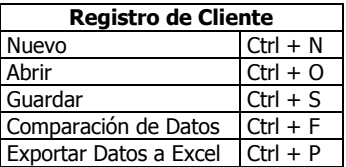

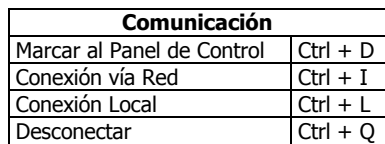

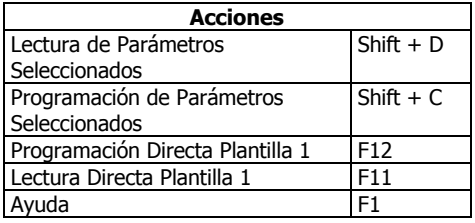

### <span id="page-13-0"></span>4.3 Información del Registro

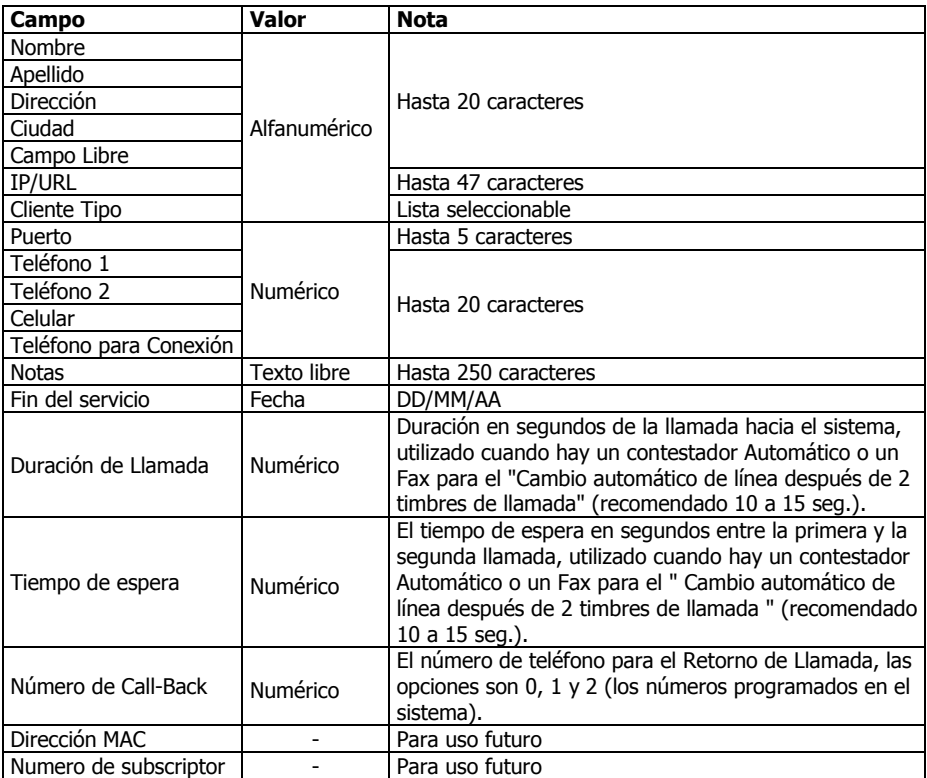

### <span id="page-14-0"></span>4.4 Menú Jerárquico (Árbol de Navegación)

 El Menú Jerárquico (o el Árbol de Navegación) se puede habilitar desde el menú principal seleccionando: Herramientas -> Menú Jerárquico (Árbol de Navegación).

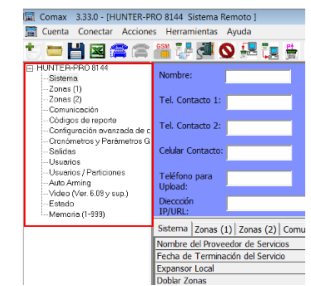

 $\bullet$ 

Figura 4. Menú Jerárquico (Árbol de Navegación)

### <span id="page-14-1"></span>4.5 Pestañas de Configuración

Las pestañas de configuración están localizadas en la sección inferior de la pantalla, debajo de la Información del Registro. Las pestañas representan los módulos o secciones de programación de un sistema o dispositivo, como pueden ser Zonas, Configuración del Sistema, Comunicación, etc.

Dependiendo de la resolución de su pantalla, es posible que no todas las Pestañas de Configuración (módulos o secciones del sistema) sean visibles simultáneamente, cuando esto sucede, en el extremo derecho de las Pestañas de Configuración se muestran dos flechas para navegar entre las pestañas y mostrar las pestañas ocultas.

### <span id="page-14-2"></span>4.6 Parámetros de los Sistemas o Dispositivos

Esta sección de la pantalla presenta los parámetros de los diferentes Sistemas de alarma o los diferentes Dispositivos PIMA para su programación o lectura.

Aquí se encuentran todos los parámetros a programar y difieren de acuerdo con el sistema seleccionado, algunos incluyen Configuración del Sistema, Zonas, Comunicación, Transmisor de Radio, Salidas, Usuarios, Estado, Memoria, Etc. Las Pestañas de Configuración muestran los nombres de los módulos en la misma forma en la que se localizan en el menú de programación de los sistemas de alarma.

**Nota:** Para mayor comodidad al modificar los parámetros, es posible ocultar la Información del Registro (los datos del cliente) y mostrar la sección de Parámetros en pantalla completa dando doble clic en cualquier área vacía de la sección de Parámetros (en cualquier área en donde no haya parámetros o campos).

### <span id="page-14-3"></span>4.7 Texto de Ayuda del Sistema/Barra de Estado

Al seleccionar cualquier parámetro dentro de un módulo o pestaña, la Barra de Estado muestra el Texto de Ayuda del Sistema.

La sección inferior a la Barra de Estado, muestra el proceso de conexión entre el Comax y los dispositivos/sistemas de alarma.

### <span id="page-15-0"></span>4.8 Tiempo de Conexión y Fecha

Esta sección muestra el tiempo de conexión (la duración de la sesión) entre el Comax y los dispositivos/sistemas de alarma.

Dependiendo del panel de alarma, el tiempo límite para la conexión puede ser entre 10-50 minutos, tiempo después del cual el panel se desconectará terminando la sesión.

### <span id="page-15-1"></span>4.9 Búsqueda

Para buscar un texto especifico, seleccione la casilla de Búsqueda, ingrese el texto a buscar y presione *Enter*, o bien dé clic en el botón

Los resultados se mostrarán de la siguiente forma (consulte la siguiente imagen):

- a. En la **pestaña** o **módulo seleccionado** (en el ejemplo se muestra seleccionada la pestaña "Comunicación"), si el **texto** a buscar es encontrado se mostrará en color **Rojo** y la pestaña será resaltada en color **Azul**. En el **Menú Jerárquico**, la sección en donde se encuentra el texto se mostrará en color **Rojo**.
- b. Para localizar el texto en otras pestañas, seleccione la pestaña deseada todas las pestañas o secciones en donde el texto ha sido localizado estarán resaltadas como se mencionó anteriormente.

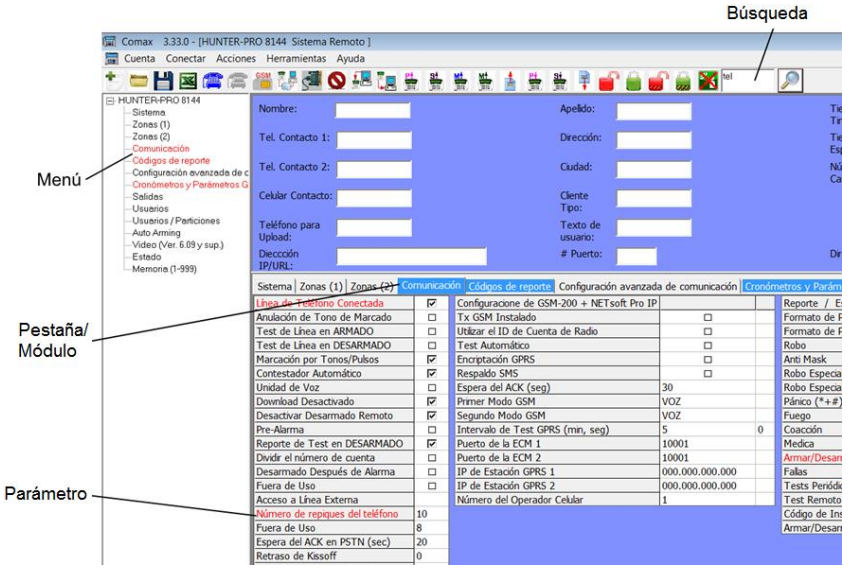

Figura 5. Resultados de la búsqueda

# <span id="page-16-0"></span>**5 Configuración**

Para ingresar a la pantalla de configuración de COMAX, en el menú principal seleccione **Herramientas Configuración**.

Las módulos de configuración son los siguientes: **General**, **Módem**, **Módem GSM**, **Local**, **Directo** y **Red**. En estos módulos se configuran los canales de comunicación del COMAX.

### <span id="page-16-1"></span>5.1 General

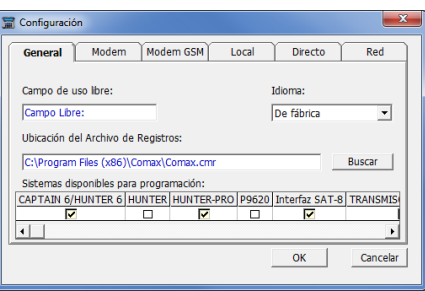

Figura 6. Configuración – General

El módulo de configuración **General** tiene cuatro campos: **Campo de uso libre**, **Idioma**, **Ubicación del Archivo de Registros** y **Sistemas disponibles para programación.**

#### 5.1.1 Campo de Uso Libre

En la sección de Información del Registro en la pantalla principal, hay un campo de nombre "**Campo de uso libre**", el nombre del campo puede ser cambiado en esta sección y puede ser utilizado libremente y contener información alfanumérica de hasta 20 caracteres.

Este campo también puede ser utilizado como una contraseña para la exportación/importación de las cuentas individuales de los clientes (consulte la sección "[6.7](#page-23-1) [Importación y Exportación de](#page-23-1)  [Registros](#page-23-1)" en la página [24\)](#page-23-1).

El texto en este campo será incluido en las búsquedas de texto.

#### 5.1.2 Idioma

En este campo se pueden elegir diferentes idiomas para el interfaz gráfico; si desea un idioma adicional (español, inglés, hebreo, ruso, etc.) consulte con su distribuidor PIMA sobre cómo obtener el archivo correspondiente al idioma deseado.

#### 5.1.3 Ubicación del Archivo de Registros

En esta sección se configura la ruta de acceso y el nombre del archivo 'CMR' en donde se almacenan los Registros de los sistemas. Por configuración de fábrica el nombre del archivo es "comax.cmr", y se localiza en la carpeta de instalación de COMAX (C:\Archivos de Programa\COMAX).

#### 5.1.4 Sistemas Disponibles para Programación

En COMAX, al seleccionar la opción de generar un "**Nuevo Registro**", el sistema presenta un listado con todos los dispositivos disponibles; muchos de esos sistemas pueden no estar

disponibles en todos los países en donde se distribuye PIMA e incluso se muestran dispositivos obsoletos o que ya no están disponibles (X-No Disponible).

En esta sección, elija los dispositivos que serán mostrados en el listado de un Nuevo Registro.

Observe que la parte inferior de la ventana tiene la opción de desplazar los campos hacia los lados para mostrar todos los dispositivos.

### <span id="page-17-0"></span>5.2 Módem

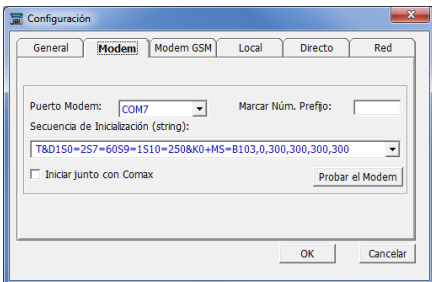

Figura 7. Configuración – Módem

La pestaña de Módem, se refiere a la configuración del módem PSTN de PIMA (línea telefónica). Las opciones de configuración son las siguientes:

- 1. **Puerto del Módem** Numero de puerto asignado al Modem por Windows (por ejemplo, COM1, COM2, etc.).
- 2. **Marcar Número prefijo** En algunas líneas telefónicas conectadas a sistemas PBX o Conmutadores, es necesario ingresar un número prefijo para obtener líneas externas o tono de marcado.
- 3. **Secuencia de Inicialización del Módem** (Modem Initialization String) Verifique que la Secuencia de inicialización del Modem concuerde con la especificada en la etiqueta adhesiva en la parte posterior del Modem.
- 4. **Iniciar junto con Comax** Para inicializar el módem cada vez que se inicia Comax, seleccione la casilla **Activar la Inicialización**; Si esta casilla no está seleccionada, el módem será inicializado solamente al iniciar una comunicación con un panel de alarma.
- 5. **Probar el Módem** Al presionar el botón, Comax intentará inicializar el Modem, el resultado de la prueba se muestra después de unos segundos en una ventana emergente.

### <span id="page-17-1"></span>5.3 Módem GSM

La pestaña de Módem GSM, se refiere a la configuración del módem GSM de PIMA (con un SIM comunicando a través del canal de datos).

La configuración de esta sección es similar a la anteriormente descrita.

### <span id="page-18-0"></span>5.4 Puerto Local

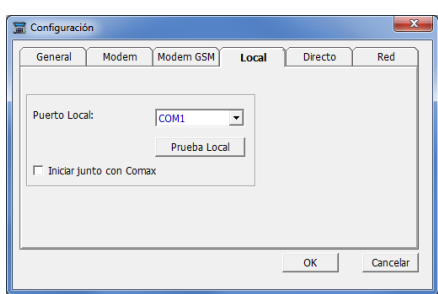

Figura 8. Configuración – Local

La pestaña de Puerto **Local** permite la configuración entre conexiones locales al computador ejecutando COMAX y los sistemas o dispositivos PIMA, utilizando el adaptador LCL-11A.

Si el computador no cuenta con un Puerto Serial (RS-232), es posible utilizar el adaptador de conexión Serial a USB.

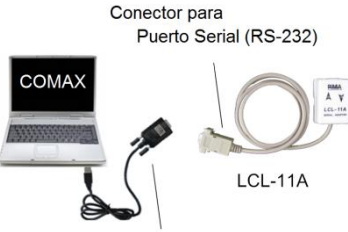

Adaptador Serial a USB

Configure los parámetros para la Conexión Local.

- 1. Seleccione de la lista desplegable el **Puerto Local** al que está conectado el adaptador LCL-11A (por ejemplo, COM1, COM2, etc.), puede obtener la información del puerto local verificando el "Administrador de Dispositivos" en Windows©.
- 2. Dé clic en el botón **Prueba Local**. El resultado de la prueba se muestra después de unos pocos segundos.

Si la prueba resulta exitosa se mostrará el mensaje "Configuración exitosa del Puerto Local!". Si la prueba falla, el mensaje será "Error en el Puerto Local!". Verifique que el número del puerto sea el correcto y que ninguna otra aplicación esté utilizando el puerto.

3. **Iniciar junto con Comax** – ésta casilla es para uso futuro.

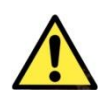

*de puerto en el sistema operativo Windows©. Un mensaje de prueba exitosa indica que el puerto existe y que está disponible para el software COMAX, mas no indica que el LCL-11A esté conectado o que el número de puerto seleccionado sea el que está conectado al LCL-11A.*

*La Prueba Local solamente verifica los conflictos con las configuraciones* 

Para más información sobre la Conexión Local, consulte la sección [7.1](#page-25-1) [Conexión Local](#page-25-1)" en la págin[a 26.](#page-25-1)

### <span id="page-19-0"></span>5.5 Puerto Directo

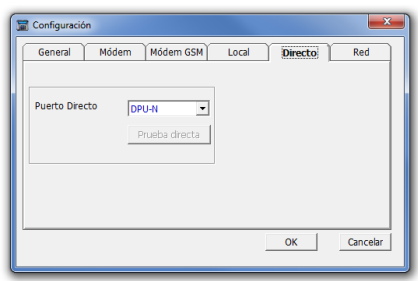

Figura 9. Configuración – Directo

La pestaña de Puerto **Directo** permite la configuración para conexiones directas al computador ejecutando COMAX y los programadores rápidos PRG-22/896, transmisores de radio TRV-100 o TRU-100 y los interfaces SAT-8/9/5/N/F.

La comunicación Directa utiliza para la conexión el adaptador DPU (para sistemas operativos XP) y el adaptador DPU-N (para Windows 7 y Windows 8).

Configure los parámetros para la Conexión Directa:

- 1. Conecte el adaptador DPU (o DPU-N) al computador
- 2. Seleccione de la lista desplegable el **Puerto Directo** al que se conectará el adaptador DPU (por ejemplo, COM1, COM2, etc.), si se va a utilizar un adaptador DPU-N seleccione **DPU-N** al final de la lista desplegable (en lugar de seleccionar un puerto COM).
- 3. Si se utiliza un adaptador DPU, dé clic en el botón **Prueba directa**. El resultado de la prueba se muestra después de unos pocos segundos.

Si la prueba resulta exitosa se mostrará el mensaje "Configuración exitosa del Puerto Directo!". Si la prueba falla, el mensaje será "Error en Inicialización de Puerto Directo!". Verifique que el número del puerto sea el correcto y que ninguna otra aplicación esté utilizando el puerto.

### <span id="page-19-1"></span>5.6 Red

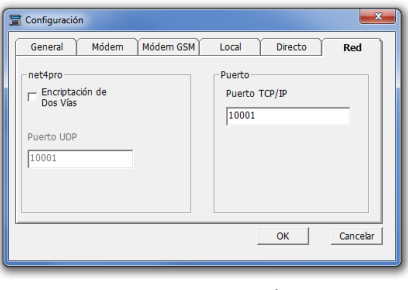

Figura 10. Configuración – Red

La pestaña de **Red** permite la configuración para conexiones por medio de Ethernet/GPRS mediante los transmisores net4pro y GSM-200.

Configure los parámetros para la Conexión vía Red:

- 1. **Encriptación de dos vías** el inicio de la comunicación entre Comax y net4pro es encriptado para proveer mayor seguridad en la comunicación entre Comax y net4pro. Para esta operación se requiere ingresar un Puerto UDP el cual deberá estar abierto en la Red en donde se encuentra el net4pro y dicho Puerto deberá ser "enrutado" (portforwarding) hacia el IP Fijo asignado en el net4pro.
- 2. **Puerto UDP** Puerto utilizado para la Conexión vía Red con Encriptación de dos vías
- 3. **Puerto TCP/IP** Puerto para escucha de comunicación vía Ethernet/GPRS

## <span id="page-21-0"></span>**6 Registros de Sistemas o Dispositivos**

Los Registros contienen todos los parámetros de los equipos PIMA de acuerdo al Sistema o al Dispositivo requerido; pueden contener también la información del cliente a quien pertenece el sistema o a quien está asignado, o bien alguna plantilla pre-programada de un dispositivo de programación recurrente (Transmisores TRV/TRU, SAT-9, etc.).

Los Registros se guardan en el archivo CMR mencionado anteriormente.

Si se requiere compartir el Archivo de Registros para trabajar en una Red Local, consulte la sección "[2.1.1](#page-6-1) [Para ejecutar COMAX en una Red Local \(LAN\)](#page-6-1)" en la página [7.](#page-6-1)

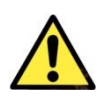

*Los Registros contienen todos los parámetros de la versión actualizada del Sistema o Dispositivo; Por lo que puede haber diferencias entre versiones. Por ejemplo, si el número de usuarios fue aumentado a 10 en la última versión del dispositivo, el Registro en pantalla mostrará 10 Códigos de Usuario incluso si el Sistema conectado es de una versión anterior y tiene una capacidad menor de Códigos de Usuario para programar.*

### <span id="page-21-1"></span>6.1 Crear un Nuevo Registro

- 1. Dé clic en el ícono **o seleccione** del menú principal: **Registro → Nuevo**
- 2. Seleccione el Tipo de Sistema que programar.
- 3. Dé clic en **OK.**

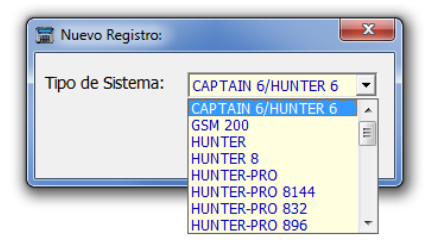

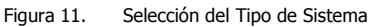

La información del Sistema o al Dispositivo a programar será mostrada en pantalla.

Llene la información relevante a los parámetros del Sistema o Dispositivo que se desea programar y la información relevante al propietario del Sistema, o la información prudente para la posterior identificación del Sistema o Dispositivo en caso de que desee guardar el Registro.

### <span id="page-21-2"></span>6.2 Guardar un Registro

Cuando un Registro ha sido modificado, puede ser guardado reemplazando un Registro antiguo o

bien puede ser guardado como un Nuevo Registro; para esto, dé clic en el ícono  $\Box$  o seleccione del menú principal: Registro → Guardar.

Si desea guardar la información en un Registro Nuevo, seleccione del menú principal: **Registro Guardar como Registro Nuevo.**

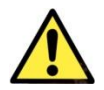

*COMAX no verifica la existencia de campos Duplicados en los Registros ni tampoco de Registros Duplicados; Por lo tanto, para prevenir cualquier confusión, asegúrese de no tener registros duplicados.*

### <span id="page-22-0"></span>6.3 Abrir un Registro

- 1. Dé clic en seleccione del menú principal: **Registro Abrir**
- 2. Seleccione el Registro que desea abrir y presione **OK.** También es posible abrir un Registro dando doble clic sobre el Registro seleccionado.

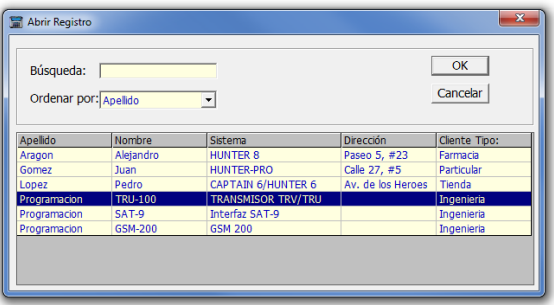

Figura 12. Tabla de Registros

La Tabla de Registros puede mostrarse ordenada de acuerdo a diferente información en el Registro, como puede ser: Tipo de Sistema, Tipo de Cliente, Apellido, Nombre, Ciudad, Teléfono, etc. Para mostrar la tabla ordenada de acuerdo a un criterio específico, seleccione de la lista desplegable el criterio para ordenación que desea.

#### 6.3.1 Buscar un Registro en la Tabla

La búsqueda se realiza ingresando el valor deseado en el campo **Búsqueda.** Esta búsqueda es secuencial y se realiza en el campo que está siendo ordenado al momento; es decir, si la ordenación seleccionada es por Apellido, la búsqueda se hará en el campo Apellido.

### <span id="page-22-1"></span>6.4 Borrar un Registro

Para borrar un Registro, es necesario primero Abrirlo y tener su información en pantalla.

Una vez abierto el Registro, verifique que efectivamente es el Registro que se desea eliminar y seleccione del menú principal: **Registro → Borrar**.

Se abrirá una ventana de confirmación en donde se puede cancelar la operación o aceptar el borrado del Registro.

### <span id="page-22-2"></span>6.5 Liberar los Registros Bloqueados

Cuando un usuario abre un Registro, éste queda bloqueado para todos los otros usuarios; los demás usuarios pueden abrir la cuenta para ver la información pero no pueden realizar cambios en ella mientras se encuentra bloqueada.

En algunos casos, mientras se trabaja en un Registro, es posible que se presente algún problema con el sistema operativo o con la PC; puede ser que ésta se re-inicie o se "congele", en este caso, el Registro con el que se estaba trabajando puede quedar bloqueado para todos los usuarios.

Para liberar los Registros, verifique que todos los usuarios cierren su sesión en Comax, y seleccione del menú principal la opción **Herramientas**  $\rightarrow$  **Desbloquear los Registros.** 

### <span id="page-23-0"></span>6.6 Respaldo del archivo CMR

COMAX respalda automáticamente el archivo CMR cada vez que se cierra la aplicación; el archivo de respaldo se almacena en la carpeta de instalación de COMAX (localizado en forma predeterminada en C:\Archivos de Programa\Comax) y lleva por nombre "COMAX3.x.x.cmr" (en donde 3.x.x es la versión de la aplicación en uso).

Si en alguna ocasión el archivo CMR se daña, es posible eliminarlo y renombrar el archivo de respaldo como Comax.CMR para continuar trabajando. Es importante tomar en cuenta que el archivo de respaldo tendrá la información generada la última vez que Comax fue cerrado con éxito.

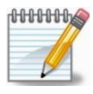

*Al utilizar un archivo de respaldo (por ejemplo si el archivo principal se dañó), el primer inicio de sesión debe ser realizado con la contraseña de supervisor, y solamente después de ello, los usuarios podrán iniciar su sesión con sus respectivos códigos. Esto se establece por motivos de seguridad.*

### <span id="page-23-1"></span>6.7 Importación y Exportación de Registros

 La Exportación e Importación de Registros requieren que los campos **Nombre, Apellido** y **Campo Libre** contengan información válida ya que dicha información es utilizada tanto para la creación del archivo de exportación como para su posterior importación a Comax:

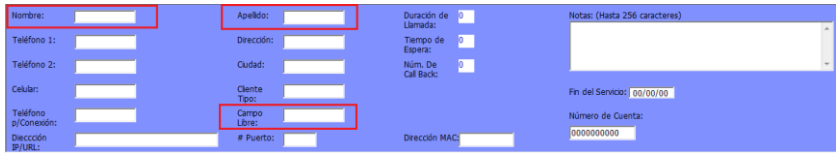

#### 6.7.1 Exportar un Registro

Para exportar un Registro es necesario que éste haya sido guardado previamente y se encuentre en la Tabla de Registros.

El **Campo Libre** debe tener algún valor para ser utilizado como contraseña de importación.

3. Abra el Registro deseado y seleccione del menú principal la opción: **Registro → Exportar Registro** 

Se mostrará una ventana emergente.

- 4. Si el **Archivo Fuente** CMR no está en su ubicación predeterminada, dé clic en **Buscar** y selecciónelo.
- 5. Ingrese la ubicación y el nombre del **Archivo de Destino.** El nombre del archivo debe tener el siguiente formato: [Nombre] [espacio] [Apellido].cmr

Por ejemplo: "Juan Perez.cmr"

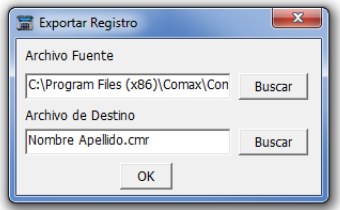

Figura 13. Exportar Registro

Si se asigna un nombre de archivo con formato diferente al especificado, se generará un error.

Si no se especifica una ubicación para el **Archivo de Destino**, éste será almacenado en la carpeta de instalación de COMAX.

- 6. Si va a remplazar un archivo previamente exportado y sobre-escribir un archivo existente, dé clic en **Buscar** y seleccione **Archivo de Destino** a remplazar.
- 7. Presione **OK**

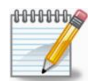

*Cada archivo de exportación puede contener solo un Registro*

#### 6.7.2 Importar un Registro

- 1. Seleccione del menú principal la opción: **Registro → Importar Registro** Se mostrará una ventana emergente.
- 2. Ingrese el valor del **Campo Libre**, el cual será utilizado como contraseña de importación.
- 3. Ingrese la ubicación y el nombre del **Archivo de Destino**, o dé clic en **Buscar** y selecciónelo.
- 

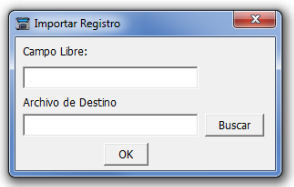

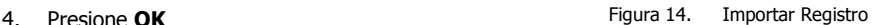

- *El Código de Supervisor debe ser el mismo tanto en COMAX como en el archivo CMR que se está importando, de lo contrario el Registro no podrá ser importado. Esto es por cuestiones de seguridad. Si los códigos no son iguales, se mostrará el mensaje "Los códigos de Supervisor en el COMAX y en el archivo CMR son diferentes. La importación del archivo está inhabilitada!".*
- *La versión de COMAX debe ser la misma tanto en COMAX como en el archivo CMR que se está importando ya que en caso contrario, el archivo de bitácora podrá dañarse.*
- *El valor del Campo Libre debe ser idéntico al valor en el archivo de importación.*
- 5. Una vez importado el Registro se mostrará en pantalla; a partir de ese momento el Registro puede ser guardado o modificado.

#### 6.7.3 Exportar a Excel©

Al exportar el contenido de un Registro a un libro de trabajo de Excel©, se genera una hoja de trabajo para la información general del Registro y una hoja de trabajo para cada una de las pestañas (secciones) del Registro.

- 1. Abra el Registro que desea exportar
- 2. Dé clic en el ícono **<sup>88</sup>** o seleccione del menú principal: **Registro → Exportar a Excel**<sup>©</sup>
- 3. Seleccione la ubicación para el archivo de destino e ingrese un nombre para el archivo y presione **OK**.

# <span id="page-25-0"></span>**7 Conexión con los Sistemas de Alarma**

Comax puede conectarse Localmente con los Sistemas de Alarma/Paneles de Control PIMA utilizando el adaptador LCL-11A, o bien remotamente vía Ethernet, PSTN (línea telefónica) o el transmisor GSM-200 (por medio del canal de Datos).

### <span id="page-25-1"></span>7.1 Conexión Local

La Conexión Local requiere que el adaptador LCL-11A esté conectado a la PC en donde se ejecuta Comax y esté correctamente configurado (consulte la sección "[5.4](#page-18-0) [Puerto Local](#page-18-0)" en la página [19\)](#page-18-0).

El cable de conexión tiene en un extremo un conector RJ-11 y en el otro extremo un RJ-9; Conecte el extremo del cable con el conector RJ-11 al LCL-11A y el extremo del cable con el conector RJ-9 al conector en la parte trasera-interna del teclado de LCD (RXN-400/410).

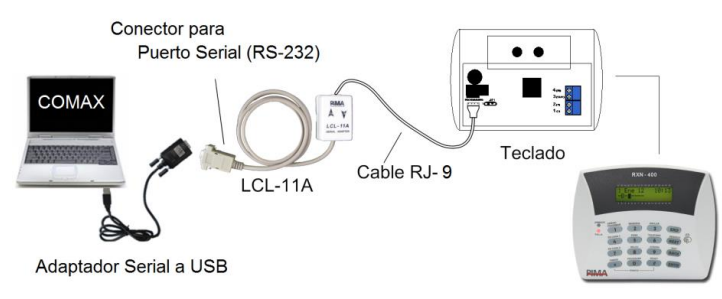

Figura 15. Conexión local

El LCL-11A se puede conectar solamente a un teclado LCD.

Para establecer la conexión con un teclado de LEDs (por ejemplo RXN-416), éste debe conectarse primero a un teclado de LCD RXN-400/410 o un Teclado Técnico (o al cable TC-3) como se muestra en la siguiente imagen:

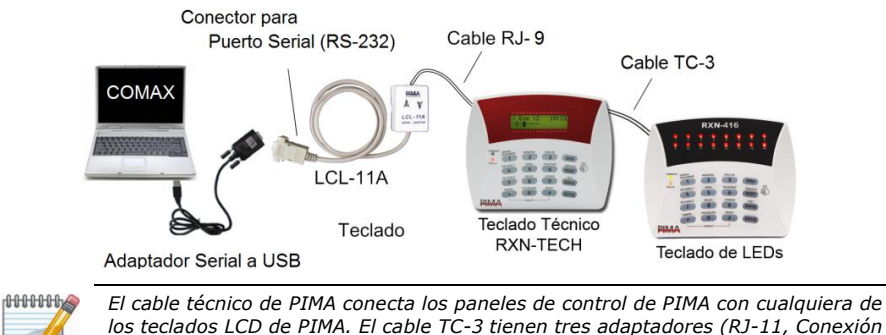

*los teclados LCD de PIMA. El cable TC-3 tienen tres adaptadores (RJ-11, Conexión Terminal, y Molex) que se adaptan a cualquier panel de control y teclado de PIMA*

Otra opción, es conectar directamente el adaptador LCL-11A al conector "KEYPAD" en el Panel de Control mediante el cable para VKD RJ-11/Molex (P/N 3411085).

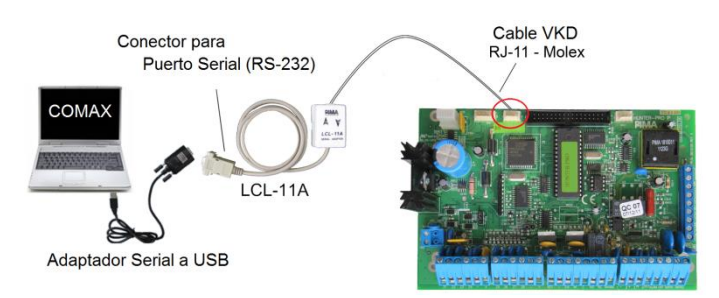

- 1. Cree un **Nuevo Registro** o bien abra un **Registro Existente** del tipo de Panel de Alarma al que desea conectar Comax.
- 2. En el Panel de Alarma, ingrese al menú del instalador y seleccione **Conexión Local** (**Download Local**), consulte el manual del instalador del Panel de Alarma para mayor información. Por ejemplo en los paneles de la Serie Hunter-Pro, ingrese al menú del instalador y seleccione **8 "Programación Completa" ENTR NEXT (Download Local) ENTR**.
- 3. En Comax, presione el icono de Conexión Local  $\mathbb{S}^{\blacksquare}$ o utilice la combinación de teclas Ctrl+L.
- 4. Al establecer la conexión se podrá ver el mensaje "Conectado" en la barra de estado y se escuchará un sonido de confirmación.
- 5. Una vez que la conexión se haya establecido, se podrá proceder a leer o a programar el sistema.

### <span id="page-26-0"></span>7.2 Comunicación Remota

Para que la Comunicación Remota pueda ser establecida con Comax, el Panel de Alarma deberá tener almacenado **Código de Programación (Download)**, y el parámetro "Download Deshabilitado (Descarga deshabilitada)" configurado con un " – ". Si estas dos condiciones no se cumplen, la Comunicación Remota deberá ser permitida manualmente ingresando en el Panel de Alarma la secuencia: [**Código Maestro**] + **Enter** + **Enter**, lo cual habilita 5 minutos el inicio de la comunicación.

#### 7.2.1 Comunicación Telefónica

Para establecer la comunicación Remota vía Línea Telefónica, primero configure el Módem USB PIMA (P/N 5200012); consulte la sección "[5.2](#page-17-0) [Módem](#page-17-0)" en la página [18.](#page-17-0)

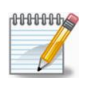

*Es posible utilizar cualquier módem que soporte el formato Bell a 103/300 baudios. Los sistemas PIMA no soportan otros tipos de módems. Usar algún módem diferente al recomendado puede generar fallas en la comunicación* 

- 1. Conecte el Módem
- 2. Cree o abra un Registro coincidente con el tipo de Panel de Alarma conectado.
- 3. Dé clic en el icono , o seleccione del menú principal la opción: **Conexión Marcar**.
- 4. En la ventana emergente, verifique que el número telefónico a marcar es el correcto.

#### 5. Dé clic en **OK**

- 6. La Barra de Estado mostrará el estado del proceso de la comunicación; Espere hasta que el mensaje "Módem Conectado..." se muestre en la barra de estado.
- 7. Una vez establecida la conexión, será posible leer o programar los parámetros en el sistema conectado.

#### 7.2.1.1 Marcación con Cambio Automático de Línea después de 2 timbres

La Marcación con Cambio Automático de Línea después de 2 timbres, es utilizada cuando hay Fax o un contestador automático conectado en la misma línea telefónica que el sistema de alarma, y dicho dispositivo y contesta la llamada antes que el sistema de alarma evitando así la conexión.

Esta opción permite al sistema de alarma tomar la siguiente llamada entrante después de detectar el siguiente procedimiento:

- 1. Marcar al Panel de Alarma
- 2. Esperar a que en la línea suenen 2 timbres (repiques)
- 3. Colgar / terminar la llamada
- 4. Hacer una pausa de 10 segundos
- 5. Marcar nuevamente, el Panel de Alarma contestará la siguiente llamada inmediatamente.

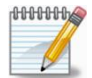

*El parámetro "Contestador Automático o Fax" correspondiente a esta función debe ser programado previamente en el sistema de alarma.*

Para que Comax realice automáticamente la operación de marcado con Cambio Automático de Línea después de 2 timbres, proceda de la siguiente forma:

- 1. Conecte el Módem
- 2. Cree o abra un Registro coincidente con el tipo de Panel de Alarma conectado.
- 3. En la Información del Registro ingrese 10 segundos en los campos '**Duración de Llamada**' y '**Tiempo de Espera**'; si el proceso falla, aumente gradualmente los valores.
- 4. Dé clic en el icono , o seleccione del menú principal la opción: **Conexión Marcar**.
- 5. En la ventana emergente, verifique que el número telefónico a marcar es el correcto.
- 6. Dé clic en **OK**

El proceso de comunicación continúa como en la Comunicación Telefónica, pero en esta ocasión Comax marcará 2 veces al número telefónico, la primera llamada durará 10 segundos (tiempo suficiente para 2 repiques de la línea telefónica), esperará 10 segundos y marcará nuevamente para que el sistema de alarma conteste la llamada inmediatamente.

#### 7.2.1.2 Comunicación Remota con Callback (Retorno de Llamada)

La Comunicación Remota con Callback (Retorno de Llamada), es utilizada cuando el cliente requiere un método seguro de comunicación con Comax.

En los Paneles de Alarma de la Serie Hunter-Pro y Hunter-8, los números telefónicos para Callback se programan en el menú del instalador.

Para configurar el Callback, haga lo siguiente:

- 1. En la ventana de Configuración, en la pestaña "Módem", verifique en la Secuencia de Inicialización (string) que el parámetro 'S0' esté configurado en 2 (es decir, **S0=2**).
- 2. Cree o abra un Registro coincidente con el tipo de Panel de Alarma conectado.
- 3. Seleccione cual de los 3 números programados en el Panel de Alarma será usado para el Callback (Retorno de Llamada). Nota, en el campo "**Numero de Callback**", en la Información del Registro, para seleccionar el primer número configurado en el Panel de Alarma deberá ingresar "0", para el segundo deberá ingresar "1", y para el tercero deberá ingresar "2".
- 4. Dé clic en el icono **(</u>∴→ o seleccione del menú principal la opción: <b>Conexión → Marcar**.
- 5. En la ventana emergente, verifique que el número telefónico a marcar es el correcto.
- 6. Dé clic en **OK**, la Barra de Estado mostrará el estado del proceso de la comunicación.
- 7. Espere el mensaje de confirmación de Callback en la barra de estado.
- 8. Dé clic en **OK** y espere la llamada del Panel de Alarma hacia Comax. Al establecer la comunicación se escuchará un sonido de confirmación y se mostrará el mensaje "Módem Conectado...".

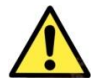

#### *Si no se selecciona OK, Comax no aceptará ninguna llamada entrante.*

#### 7.2.2 Comunicación a través de Red

Requisitos para la comunicación a través de Red:

- Panel de Alarma de la Serie Hunter-Pro (versión 6.11 o superior) o Hunter 8 (versión 8.14 o superior)
	- o Transmisor GSM-200 con una tarjeta SIM con IP fijo

O bien

 $\circ$  net4pro (versiones BL:5 FW:10 y superiores) con IP fijo y un Puerto abierto en la Red local con re-direccionamiento hacia él.

COMAX puede conectarse a los Paneles de Alarma a través de la Red en dos formas:

- 1. Iniciando la conexión Comunicándose a la dirección IP y al Puerto programado en el Panel de Alarma.
- 2. Esperando la conexión de un Panel de Alarma Ingresando en la modalidad de Escucha (Listen), en cuyo caso la dirección IP y el Puerto de Comax deberán estar programados en el Panel de Alarma.

#### 7.2.2.1 Conexión Iniciada por Comax

Para que COMAX inicie la conexión hacia el Panel de Alarma, haga lo siguiente:

- 1. Cree o abra un Registro coincidente con el tipo de Panel de Alarma conectado.
- 2. En la Información del Registro, ingrese el **Puerto**, la **Dirección IP** o **URL** del panel de Alarma.

30

Comax - Guía De Instalación Y Usuario

- 3. Dé clic en el ícono  $\frac{1}{4}$  o seleccione del menú principal la opción: **Conexión Conexión Vía Red**, se abrirá la ventana emergente del **Modo de Conexión a la Red**.
- 4. Seleccione la opción "Call to Panel" (Llamar al Panel)
- 5. En la barra de estado se mostrará el proceso de conexión; Al establecerse la comunicación se escuchará un sonido de confirmación y se mostrará el mensaje "Conexión Vía Red".
- 6. Una vez establecida la conexión, será posible leer o programar los parámetros en el sistema conectado.
- 7. Para finalizar la conexión presione el ícono  $\bigcirc$  o seleccione del menú principal la opción: **Conexión → Desconectar.**

#### 7.2.2.2 Conexión Iniciada por el Panel de Alarma

Para iniciar conexión desde el Panel de Alarma, haga lo siguiente:

- 1. Cree o abra un Registro coincidente con el tipo de Panel de Alarma conectado.
- 2. Dé clic en el ícono  $\frac{1}{2}$  o seleccione del menú principal la opción: **Conexión Conexión Vía Red**, se abrirá la ventana emergente del **Modo de Conexión a la Red**.
- 3. Seleccione la opción "Listen" (Escuchar), Comax esperará una conexión vía red.
- 4. En el Panel de Alarma, ingrese: **Código Maestro ENTER Back ENTER**
- 5. En la barra de estado se mostrará el proceso de conexión; Al establecerse la comunicación se escuchará un sonido de confirmación y se mostrará el mensaje "Conexión Vía Red".
- 6. Una vez establecida la conexión, será posible leer o programar los parámetros en el sistema conectado.
- 7. Para finalizar la conexión o para detener la escucha de Comax presione el ícono  $\bullet$  o bien seleccione del menú principal la opción: **Conexión > Desconectar.**

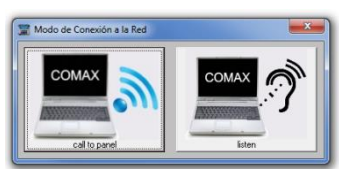

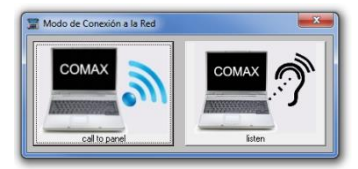

# <span id="page-30-0"></span>**8 Lectura y Programación de los Sistemas de Alarma**

### <span id="page-30-1"></span>8.1 Lectura de los Sistemas de Alarma

- 1. Cree un Registro coincidente con el tipo de Panel de Alarma que desea leer.
- 2. Establezca la conexión con el Panel de Alarma de acuerdo a lo descrito en el capítulo "[7, 7Conexión con los Sistemas](#page-25-0) de Alarma" en la página [26.](#page-25-0)
- 3. Una vez establecida la comunicación, dé clic en el ícono , o bien, seleccione del menú principal la opción: Acciones → Lectura del Sistema → Lectura de Parámetros.
	- 4. El proceso de lectura se mostrará en una ventana emergente.
	- 5. Si el proceso es exitoso, se mostrará una confirmación con el mensaje "Acción Satisfactoria".
	- 6. Para finalizar la conexión presione el ícono  $\mathbf{Q}$  o seleccione del menú principal la opción: **Conexión Desconectar**.

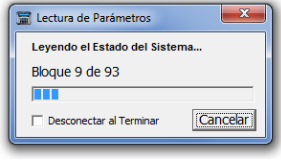

Si desea desconectar automáticamente la comunicación entre Comax y el Sistema de Alarma al terminar el proceso, seleccione la opción: "**Desconectar al Terminar**" en la ventana emergente.

7. Una vez terminada la conexión, si así lo desea llene la información del Registro y guárdela para referencias posteriores.

### <span id="page-30-2"></span>8.2 Programación de los Sistemas de Alarma

- 1. Cree o abra un Registro coincidente con el tipo de Panel de Alarma que desea programar.
- 2. Llene la información necesaria
- 3. Establezca la conexión con el Panel de Alarma de acuerdo a lo descrito en el capítulo "[7, 7Conexión con los Sistemas](#page-25-0) de Alarma" en la página [26.](#page-25-0)
- 4. Una vez establecida la comunicación dé clic en el ícono , o bien, seleccione del menú principal la opción: **Acciones Programación del Sistema Programación de Parámetros**.
	- 5. El proceso de programación se mostrará en una ventana emergente.
	- 6. Si el proceso es exitoso, se mostrará una confirmación con el mensaje "Acción Satisfactoria".
	- 7. Para finalizar la conexión presione el ícono  $\mathbf{Q}_0$ seleccione del menú principal la opción: **Conexión Desconectar**.

Si desea desconectar automáticamente la comunicación entre Comax y el Sistema de Alarma al terminar el proceso, seleccione la opción: "Desconectar al Terminar" en la ventana emergente.

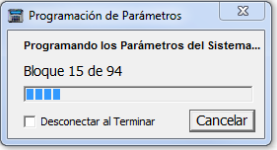

### <span id="page-31-0"></span>8.3 Selección de Parámetros

En los sistemas de alarma es posible seleccionar parámetros independientes para su programación o lectura, lo cual evita la transferencia de información innecesaria.

Para seleccionar parámetros, haga lo siguiente:

1. Presione la tecla **Ctrl** + dé clic en los **parámetros** específicos que desea leer/programar.

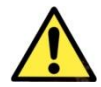

*Las Casillas de Selección (checkboxes) no pueden ser seleccionadas por separado; si el parámetro a seleccionar es específicamente una Casilla de Selección, por favor seleccione Toda la Tabla en donde se encuentra la casilla, de lo contrario se podrá generar un error de programación*

- 2. Para seleccionar una tabla completa, presione la tecla **Ctrl** + dé clic en la **Tabla de los parámetros** específicos que desea leer/programar.
- 3. Para seleccionar un Módulo/Pestaña completa, presione la tecla Ctrl + dé clic en el encabezado del Módulo.
- 4. Los parámetros/tablas/Módulos seleccionadas serán resaltados en color Verde (observe la siguiente imagen).
- 5. Para eliminar la selección, repita el proceso anterior.

| ón   Códigos de Reporte   Configuración Avanzada de Comunicación |                 |    | Cronómetros y Parámetros Generales   Salidas Físicas   Usuarios   Usuarios / Particiones   Auto-Armado   Video (Ver. 6.09 y sup. |                |                |                                                                   |              |     |              |
|------------------------------------------------------------------|-----------------|----|----------------------------------------------------------------------------------------------------|----------------|----------------|-------------------------------------------------------------------|--------------|-----|--------------|
| Configuracion de GSM-200 para reportar GPRS                      |                 |    | Reporte / Estación -->                                                                                                    |                |                | ECM 1 ECM 2 Teléfonos de Usuarios Número de Cuenta Teléfono Radio |              |     |              |
| Transmisor GSM-200 Instalado                                     | г               |    | Formato de Telefónico A                                                                                                    |                | n              |                                                                   | Partición 1  |     | ٥            |
| Utilizar el ID de Cuenta de Radio                                |                 |    | Formato de Telefónico B                                                                                                    | 230            | $\mathbf{0}$   |                                                                   | Partición 2  |     | $\mathbf{0}$ |
| <b>Test Automático</b>                                           |                 |    | <b>Robo</b>                                                                                                    | $\overline{v}$ | M              | $\overline{\mathbf{v}}$                                           | Partición 3  | n   | ō            |
| Encriptación GPRS                                                |                 |    | <b>Anti Mask</b>                                                                                                    | ঢ়             | π              | ঢ                                                                 | Partición 4  | o   | o            |
| Respaldo SMS                                                     | г               |    | Robo Especial 1                                                                                                    | ঢ়             | π              | ঢ                                                                 | Partición 5  | o   | $\bf{0}$     |
| Espera del ACK (seg.)                                            | 30              |    | Robo Especial 2                                                                                                    | ঢ়             | π              | ঢ়                                                                | Partición 6  | 10  | o            |
| Primer Modo GSM                                                  | <b>VOZ</b>      |    | Pánico $(*$ +#)<br><b>LAT</b>                                                                                                    | ঢ়             | π              | ঢ                                                                 | Partición 7  | 'n  | o            |
| Segundo Modo GSM                                                 | V <sub>OZ</sub> |    | Fuego                                                                                                    | ঢ়             | π              | ☞                                                                 | Partición 8  | ١o  | $\bf{0}$     |
| Intervalo de Test GPRS (min. seg)                                |                 | 0. | Coacción                                                                                                    | ঢ              | π              | ঢ়                                                                | Partición 9  | 'n  | ō            |
| Puerto de la ECM 1                                               | 10001           |    | Medica                                                                                                    | ঢ              | जि             | ঢ                                                                 | Partición 10 | 10  | Ō            |
| Puerto de la ECM 2                                               | 10001           |    | Armar/Desarmar por Teléfono                                                                                                    | ঢ়             | $\overline{v}$ |                                                                   | Partición 11 | ١o  | $\bf{0}$     |
| IP de Estación GPRS 1                                            | 000.000.000.000 |    | <b>Fallas</b>                                                                                                    | ঢ              | π              | $\overline{v}$                                                    | Partición 12 | 10  | n            |
| IP de Estación GPRS 2                                            | 000.000.000.000 |    | <b>Tests Periódicos</b>                                                                                                    | ঢ়             | π              |                                                                   | Partición 13 | о   | n            |
| Número del Operador Celular                                      |                 |    | <b>Test Remoto</b>                                                                                                    | □              | $\Box$         |                                                                   | Partición 14 | ١o  | $\bf{0}$     |
|                                                                  |                 |    | Código de Instalador                                                                                                    | ঢ              | $\Box$         |                                                                   | Partición 15 | o   | ō            |
|                                                                  |                 |    | Evento de Armado/Desarmado vía Radio                                                                                             | $\overline{v}$ |                |                                                                   | Partición 16 | lo. | n            |
|                                                                  |                 |    |                                                                                                    |                |                |                                                                   |              |     |              |

Figura 16. Selección de Parámetros

#### 8.3.1 Marcar/Desmarcar una línea completa

Para marcar o desmarcar una línea completa, presione **Shift** + dé clic en el encabezado de la línea que desea Marcar/Desmarcar, si la línea contiene texto además de las Casillas de Selección, solo las casillas serán marcadas o desmarcadas.

| Salidas Físicas   Usuarios   Usuarios / Particiones   Auto-Armado   Video (Ver. 6.09 y sup.)   Estado   Memoria (1-999) |  |  |    |                 |                                |  |  |  |  |  |  |  |  |  |
|----------------------------------------------------------------------------------------------------|--|--|----|-----------------|--------------------------------|--|--|--|--|--|--|--|--|--|
| Partición / Usuario ----> 1                                                                                             |  |  | 15 | 16 <sup>1</sup> |                                |  |  |  |  |  |  |  |  |  |
|                                                                                                    |  |  |    |                 |                                |  |  |  |  |  |  |  |  |  |
|                                                                                                    |  |  |    |                 | 999999999999999999999999999999 |  |  |  |  |  |  |  |  |  |
|                                                                                                    |  |  |    |                 |                                |  |  |  |  |  |  |  |  |  |
|                                                                                                    |  |  |    |                 |                                |  |  |  |  |  |  |  |  |  |
|                                                                                                    |  |  |    |                 |                                |  |  |  |  |  |  |  |  |  |
| 6                                                                                                    |  |  |    |                 |                                |  |  |  |  |  |  |  |  |  |
|                                                                                                    |  |  |    |                 | 000000000000000000000          |  |  |  |  |  |  |  |  |  |
| 8                                                                                                    |  |  |    |                 |                                |  |  |  |  |  |  |  |  |  |
|                                                                                                    |  |  |    |                 |                                |  |  |  |  |  |  |  |  |  |

Figura 17. Marcar/Desmarcar una línea completa

#### 8.3.2 Programación/Lectura de Parámetros Seleccionados

Establezca la conexión con el Panel de Alarma de acuerdo a lo descrito en el capítulo "[7, 7Conexión con los Sistemas](#page-25-0) de Alarma" en la página [26.](#page-25-0)

- Para programar los parámetros seleccionados, , dé clic en el ícono  $\blacksquare$ , o bien, seleccione del menú principal la opción: **Acciones Programación del Sistema Programación de Selección**.
- Para leer los parámetros seleccionados, , dé clic en el ícono **, el ,** o bien, seleccione del menú principal la opción: **Acciones > Lectura del Sistema > Lectura de Selección**.

### <span id="page-32-0"></span>8.4 Actualización del Estado del Sistema

#### 8.4.1 Lectura del Estado del Sistema

Hay dos métodos con los que se puede leer el Estado del sistema una vez que el Sistema de Alarma está conectado a Comax:

- Lectura manual: seleccione el módulo **Estado** y dé clic en el ícono **de la calacción**, o bien seleccione del menú principal la opción: **Acciones → Lectura del Sistema → Leer el Estado del Sistema**.
- Lectura automática continua: seleccione el módulo **Estado** y del menú principal seleccione la opción: **Herramientas → Estado Online**. Con ésta opción seleccionada, Comax leerá el estado del sistema cada minuto (solo en los Sistemas de Alarma Hunter 8 y en la Serie Hunter-Pro<sup>3</sup>). Recuerde desactivar ésta modalidad si no la requiere.

#### 8.4.2 Programación del Estado del Sistema

La Programación del Estado del Sistema únicamente actualiza en el Sistema de Alarma los campos de **Hora** y **Fecha**.

- 1. Ingrese los valores correctos en los campos **Hora** y **Fecha** en el modulo **Estado**.
- 2. Establezca la conexión con el Panel de Alarma de acuerdo a lo descrito en el capítulo "[7, 7Conexión con los Sistemas](#page-25-0) de Alarma" en la página [26.](#page-25-0)
	-
- 3. Dé clic en el ícono **de c**, o seleccione del menú principal la opción: **Acciones > Programación del Sistema Programar el Estado del Sistema**.

#### 8.4.3 Comparación entre Pantalla y Archivo

En algunos casos es necesario comparar los parámetros de un sistema o dispositivo que se tienen en pantalla con la información almacenada en un Registro almacenado previamente en Comax; por ejemplo para verificar si hay cambios importantes en la programación de un sistema de alarma y así detectar errores en la programación.

La información en pantalla puede ser ingresada manualmente o bien puede ser leída remotamente o localmente de un sistema o dispositivo.

Para esto:

l

1. Abra el Registro que desea comparar, ingrese manualmente datos en la cuenta en pantalla, o bien lea los parámetros de un sistema conectado.

<sup>3</sup> En otros sistemas, el Estado del Sistema se lee cuando se establece la conexión. Para leer nuevamente el Estado del Sistema es necesario terminar la sesión y establecer nuevamente la conexión.

- 2. Una vez que se tiene en pantalla la información del sistema o dispositivo, active la característica de comparación seleccionando del menú principal: **Registro → Comparar entre Pantalla y Archivo...** o bien presione la combinación de teclas **Ctrl + F**.
- 3. Se abrirá la Tabla de Registros mostrando únicamente los sistemas compatibles al tipo de sistema actualmente abierto en pantalla; seleccione el registro que desea comparar.

Los campos en pantalla que contengan información diferente a la almacenada en el Registro permanecerán resaltados en color Rojo mientras la característica **Comparar entre Pantalla y Archivo** se encuentre activa y se muestre en la esquina inferior derecha de la pantalla el mensaje: "Comparar entre Pantalla y Archivo…".

Al seleccionar un campo resaltado, se podrá ver en la esquina inferior izquierda de la ventana, el valor que hay en ese campo en el Registro almacenado.

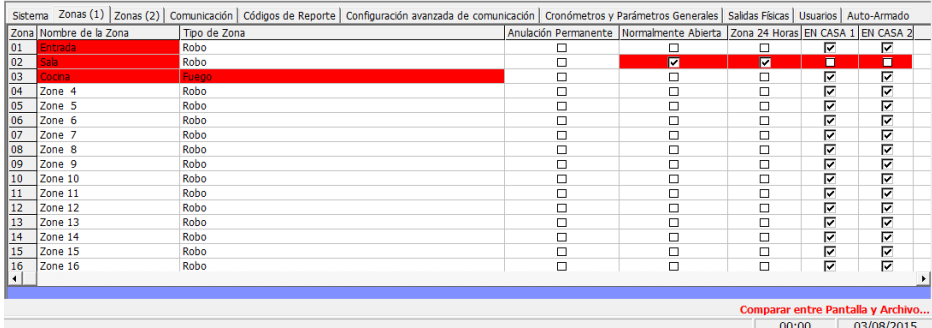

Mientras el **modo de Comparación entre Pantalla y Archivo** esté activo, se mostrará en la esquina inferior derecha, en color rojo el mensaje "Comparar entre Pantalla y Archivo...".

Para salir del modo de verificación oprima nuevamente Ctrl+F, o dé clic en el mensaje de la esquina inferior izquierda.

# <span id="page-34-0"></span>**9 Programación de Dispositivos**

### <span id="page-34-1"></span>9.1 Transmisor GSM-200

El transmisor GSM-200 requiere una clave de encriptación (cifrado) de 64 caracteres hexadecimales para la comunicación vía GPRS con la Central de Monitoreo, la clave de encriptación debe ser programada por medio de Comax.

Requisitos para la programación de la clave de encriptación en el GSM-200:

- Adaptador **LCL-11A**
- **Cable Programador para GSM-200** (P/N 3411078)
- Una batería

Procedimiento:

1. Conecte el computador ejecutando COMAX al transmisor GSM-200, utilizando el **Cable Programador para GSM-200** (P/N 3411078); el extremo del cable con el conector RJ-11 se conecta al adaptador LCL-11A, el conector Molex se conecta al transmisor GSM-200 y los cables de batería se conectan respectivamente a las terminales de la batería Rojo a Positivo '+' y Negro a Negativo ' – ' tomando en cuenta la polaridad; observe la siguiente imagen:

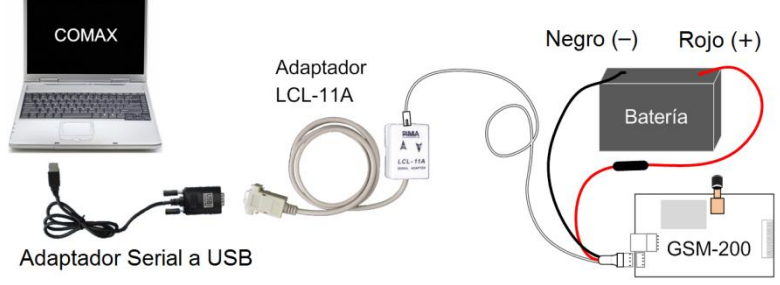

Figura 18. Conexión entre COMAX y GSM-200

2. Cree o abra un Registro para el transmisor GSM-200.

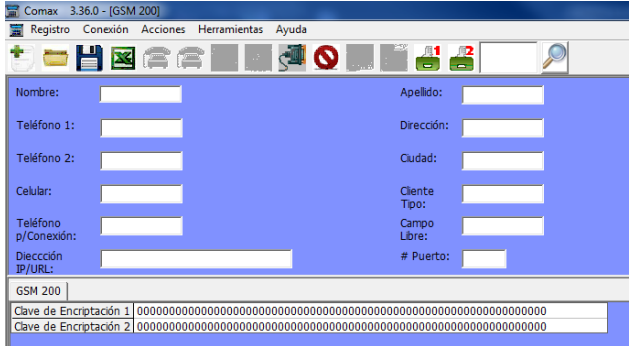

Figura 19. GSM-200

3. Ingrese la clave de encriptación #1, solamente puede utilizar números entre 1 - 9 y letras de la "A" a la "F" (no ingrese ningún 0 (cero) ya que esto generará un error en la comunicación).

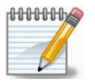

*La clave de encriptación #2 es soportada solamente los Paneles de Alarma de la Serie Hunter-Pro versiones 6.09 a 6.32.*

- 4. Dé clic en el ícono de Conexión Local  $\mathbb{S}^{\blacksquare}$  o seleccione del menú principal la opción: **Conexión Conexión Local**.
- 5. La Barra de Estado mostrará el proceso de la conexión; Espere el mensaje de confirmación "Conectado".
- 6. Programe la clave de encriptación en el transmisor GSM-200 dando clic en el ícono o bien seleccionando del menú principal la opción: **Acciones Programación del Sistema Programar la Clave de Encriptación 1**.
	- 7. El proceso de programación se mostrará en una ventana emergente.
	- 8. Si el proceso es exitoso, se mostrará una confirmación con el mensaje "Acción Satisfactoria".
	- 9. Para finalizar la conexión presione el ícono  $\bullet$  o seleccione del menú principal la opción: **Conexión Desconectar**.

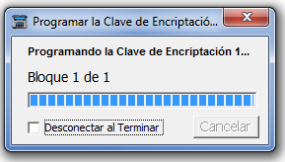

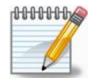

*No es posible leer la clave de encriptación de los transmisores GSM-200 desde Comax ni por el personal de PIMA*

### <span id="page-35-0"></span>9.2 Adaptador net4pro

El Adaptador net4pro requiere una clave de encriptación (cifrado) de 64 caracteres hexadecimales para la comunicación vía Ethernet / TCP/IP con la Central de Monitoreo, la clave de encriptación debe ser programada por medio de Comax.

Además de la clave de encriptación, se pueden programar desde Comax los Parámetros de Configuración de Red utilizados cuando net4pro se conecta con el interfaz SAT-N:

- Dirección IP
- Configuración de IP vía DHCP
- Puerto para Lectura (Upload)
- Puerta de Enlace Predeterminado
- Mascara de Red
- DDNS
- WAN

Requisitos para la programación del net4pro:

- Adaptador **LCL-11A**
- **Cable Programador para net4pro** (P/N 3411079)
- Adaptador "Serial-a-Análogo" SA-232 (incluido junto con el net4pro)
- Una batería

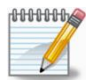

*En net4pro versiones anteriores a BL:6 FW: 11 es necesario conectar también un Cable de Red conectado a un Enrutador (Ruteador) en funcionamiento*

#### Procedimiento:

1. Conecte el computador ejecutando COMAX al adaptador net4pro, utilizando el **Cable Programador para net4pro** (P/N 3411079); el extremo con el conector RJ-11 se conecta al adaptador LCL-11A, el conector Molex se conecta al adaptador SA-232 y los cables de batería se conectan respectivamente a las terminales de la batería Rojo a Positivo '+' y Negro a Negativo ' – ' tomando en cuenta la polaridad; observe la siguiente imagen:

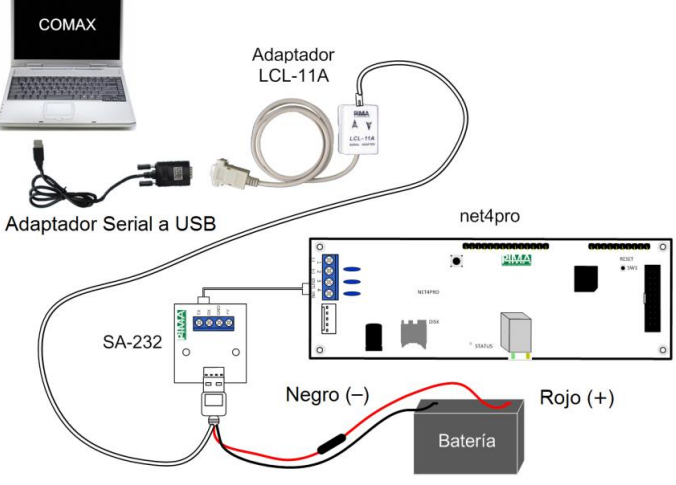

Figura 20. Conexión entre COMAX y net4pro

2. Cree o abra un Registro para el adaptador net4pro.

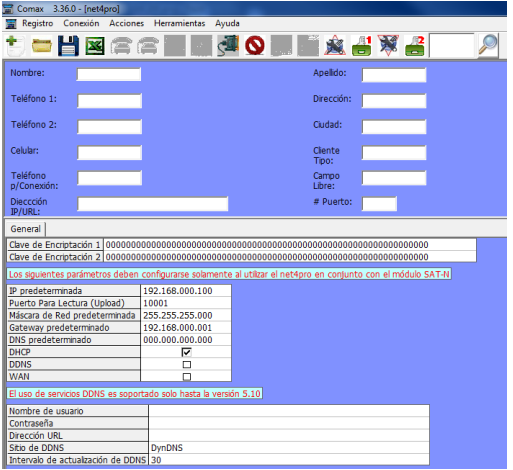

Figura 21. net4pro

3. Ingrese la clave de encriptación #1, solamente puede utilizar números entre 1 - 9 y letras de la "A" a la "F" (no ingrese ningún 0 (cero) ya que esto genera un error en la comunicación)

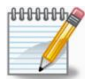

*La clave de encriptación #2 es solamente soportada por los Paneles de Alarma de la Serie Hunter-Pro versiones 6.09 a 6.32.*

- 4. Si lo requiere, ingrese los Parámetros de Configuración de Red (para uso con SAT-N)
- 5. Dé clic en el ícono de Conexión Local  $\mathbb{S}^{\blacksquare}$  o seleccione del menú principal la opción: **Conexión → Conexión Local.**
- 6. La Barra de Estado mostrará el proceso de la conexión; Espere el mensaje de confirmación "Conectado".
- 7. Programe la clave de encriptación en el net4pro dando clic en el ícono **o bien** seleccionando del menú principal la opción: **Acciones → Programación del Sistema → Programar la Clave de Encriptación 1**.
- 8. Programe los Parámetros de Configuración de Red (para SAT-N) en el net4pro dando clic en el ícono **o bien seleccionando del menú principal la opción: Acciones > Programación del Sistema → Programar Configuración de Red.**
- 9. Si desea leer los Parámetros de Configuración de Red (para SAT-N) programados en el

net4pro dé clic en el ícono **o seleccione** del menú principal la opción: **Acciones → Lectura del Sistema → Leer Configuración de Red.** 

- 10. El proceso de programación/lectura de la clave de encriptación o de la configuración de red se mostrará en una ventana emergente.
- 11. Si el proceso es exitoso, se mostrará una confirmación con el mensaje "Acción Satisfactoria".
- 12. Para finalizar la conexión presione el ícono  $\mathbf{Q}_0$ seleccione del menú principal la opción: **Conexión Desconectar**.

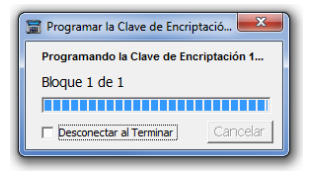

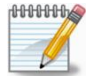

*No es posible leer la clave de encriptación de los adaptadores net4pro desde Comax ni por el personal de PIMA*

### <span id="page-38-0"></span>9.3 Transmisores TRV/TRU-100, SAT-8/9/N y Programadores rápidos PRG-22/896

Los transmisores de radio TRV/TRU-100 y los interfaces SAT-8/9/N y los Programadores rápidos PRG-22/896 son conectados a Comax mediante el adaptador DPU/DPU-N, la conexión con estos dispositivos es Conexión Directa.

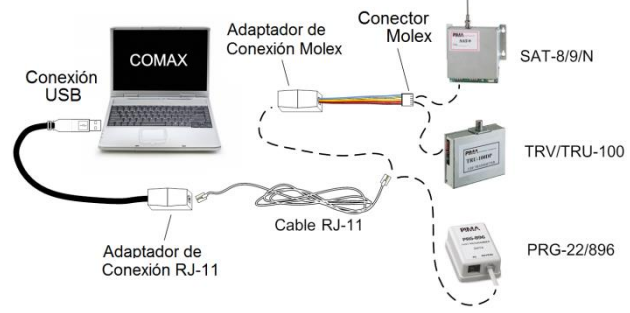

Figura 22. Diagrama de conexiones del DPU-N

<span id="page-38-1"></span>Dependiendo del sistema operativo en donde se esté ejecutando Comax, se debe usar ya sea el adaptador de Programación Directa DPU o el adaptador DPU-N:

- Adaptador **DPU** (para Windows© XP)
- Adaptador **DPU-N** (para Windows<sup>©</sup> 7 o Windows<sup>©</sup> 8)
- 9.3.1 Conexión
	- 1. Conecte el DPU/DPU-N a un puerto USB disponible en el computador
	- 2. Conecte el dispositivo que desea programar, de acuerdo a la "[Figura 22, Diagrama de](#page-38-1)  [conexiones del DPU-N](#page-38-1)", en la página [39](#page-38-1) (las conexiones del DPU son similares a las del DPU-N)

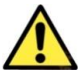

#### **Verifique que el dispositivo a programar NO ESTE CONECTADO A ALIMENTACIÓN ELECTRICA o al Panel de Alarma**

- 3. Verifique la configuración del Puerto Directo como se describe en la sección "[5.5](#page-19-0) [Puerto](#page-19-0)  [Directo,](#page-19-0) en la página [20](#page-19-0)"
- 4. Cree o abra un Registro coincidente con el tipo de dispositivo que desee programar
- 9.3.2 Transmisores TRV/TRU-100 e Interfaces SAT-8/9/N

#### 9.3.2.1 Programación

Una vez realizada las conexiones mencionadas en el párrafo anterior, verifique que la información del Registro sea correcta.

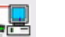

Dé clic en el icono y seleccione **Plantilla 1**, o seleccione del menú principal la opción: **Acciones Programar Plantilla 1**.

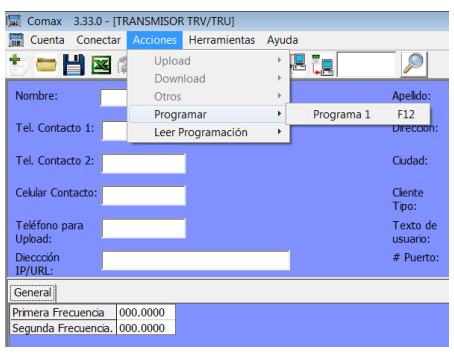

Figura 23. Programación

#### 9.3.2.2 Lectura

Dé clic en el icono **y seleccione Plantilla 1**, o seleccione del menú principal la opción: **Acciones Leer Programación Plantilla 1**.

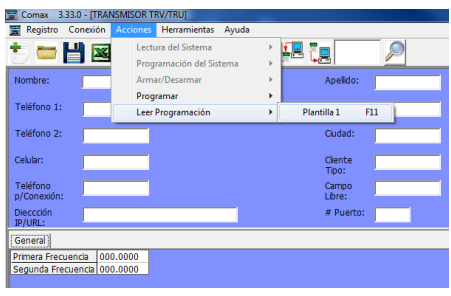

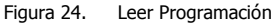

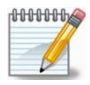

*Si el Código de Programación (Download) almacenado en el transmisor / interfaz es diferente al Código de Lectura (Upload) almacenado en Comax, solamente será posible la programación del transmisor / interfaz; intentar leer la programación generará un error*

#### 9.3.3 Programadores Rápidos PRG-22/896

Los Programadores Rápidos PRG-22/896 tienen la capacidad de almacenar múltiples plantillas con la programación completa de los Paneles de Alarma, la cual podrá ser posteriormente descargada directamente en el Panel de Alarma (El número de plantillas disponibles que pueden ser almacenadas varía de acuerdo al tipo de PRG y el tipo de de Panel de Alarma a programar).

Los Programadores Rápidos almacenan plantillas de los Paneles de Alarma, por lo que no son mostrados entre los Tipos de Sistemas disponibles para programación, si se desea almacenar en una plantilla la programación de un Panel de Alarma de la Serie Hunter-Pro 832 (por ejemplo), deberá generarse un Registro de este tipo.

#### 9.3.3.1 Programación

- 1. Cree un **Nuevo Registro** o bien abra un **Registro Existente** del tipo de Panel de Alarma que desea almacenar en el Programador Rápido
	-
- 2. Dé clic en el icono y seleccione la plantilla en la que desea guardar el Registro, o bien, seleccione del menú principal la opción: **Acciones Programar Plantilla X**.

|                                                                                                    | Comax 3.33.0 - IHUNTER 8 Sistema Remoto 1                         |                                                   |  |  |  |  |  |  |  |
|----------------------------------------------------------------------------------------------------|-------------------------------------------------------------------|---------------------------------------------------|--|--|--|--|--|--|--|
| Conexión<br><b>Registro</b>                                                                              | <b>Acciones</b><br><b>Herramientas</b><br>Avuda                   |                                                   |  |  |  |  |  |  |  |
| Nombre:                                                                                                  | Lectura del Sistema<br>Programación del Sistema<br>Armar/Desarmar | k<br>. 또 또 또<br>Apellido:<br>٠                    |  |  |  |  |  |  |  |
| Teléfono 1:                                                                                              | Programar<br>Leer Programación                                    | F12<br>Plantilla 1<br>١<br>Plantilla <sub>2</sub> |  |  |  |  |  |  |  |
| Teléfono 2:                                                                                              |                                                                   | Plantilla 3<br>Plantilla 4                        |  |  |  |  |  |  |  |
| Celular:                                                                                                 |                                                                   | Plantilla <sub>5</sub><br>Plantilla <sub>6</sub>  |  |  |  |  |  |  |  |
| Teléfono<br>p/Conexión:                                                                                  |                                                                   | Plantilla 7                                       |  |  |  |  |  |  |  |
| <b>Dieccción</b><br><b>IP/URL:</b>                                                                       |                                                                   | # Puerto:                                         |  |  |  |  |  |  |  |
| Sistema   Zonas (1)   Zonas (2)   Comunicación   Códigos de Reporte   Configuración Avanzada de Comunica |                                                                   |                                                   |  |  |  |  |  |  |  |
| Teclado/Partición 1<br>Nombre del Proveedor del Servicio<br>PIMA El. Systems<br>$\overline{ }$           |                                                                   |                                                   |  |  |  |  |  |  |  |
| ⊽<br>Teclado 1<br>Fecha de Terminación del Servicio (DD/MM)<br>00/00<br>☞                                |                                                                   |                                                   |  |  |  |  |  |  |  |

Figura 25. Programación de Plantillas

#### 9.3.3.2 Lectura

- 1. Cree un **Nuevo Registro** del tipo de Panel de Alarma que desea leer desde el Programador Rápido.
- 2. Dé clic en el icono vez y seleccione la plantilla que desea leer, o bien seleccione del menú principal la opción: **Acciones**  $\rightarrow$  **Leer Programación**  $\rightarrow$  **Plantilla X**.

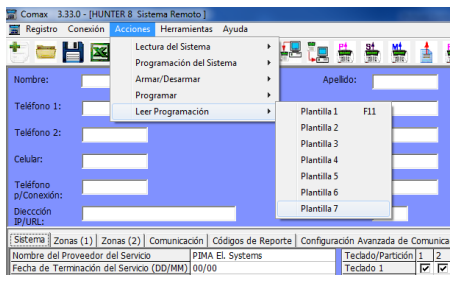

Figura 26. Leer Programación

# **Apéndice A Para su Conocimiento**

#### **Código de handshake erróneo**

Si se intenta comunicar a un Sistema de Alarma el cual no tiene almacenado un Código de Programación o bien si el Código de Programación almacenado es diferente al Código de Lectura en Comax, se mostrará un error de "**Código de handshake erróneo**".

Ingrese el Comax el Código de lectura correcto y proceda nuevamente con la comunicación, o bien, inicialice el Sistema de Alarma a valores de fábrica y proceda con la comunicación.

#### **Fin de tiempo de conexión**

Este error se presenta cuando no se establece la comunicación entre el sistema/dispositivo y Comax y termina el tiempo límite.

- Verifique la conexión entre el sistema/dispositivo y Comax e intente nuevamente
- Verifique la solicitud/aceptación de conexión en el Sistema de Alarma, ya sea por medio del menú del instalador (como en Conexión Local) o por medio del menú del usuario (como en Conexión Remota); verifique las secciones apropiadas en este manual y en el manual respectivo del sistema de alarma.

#### Garantía limitada

PIMA Electronic Systems Ltd. No garantiza que su Producto no haya sido o sea puesto en riesgo, o que no pueda ser evadido, o que no sea o haya sido saboteado o alterado de alguna forma o que no haya sufrido o sufra alguna forma de manejo malintencionado; tampoco garantiza que el Producto vaya o pueda prevenir cualquier muerte y/o daños corporales y/o daños a la propiedad o cualquier otra pérdida resultado directo o indirecto de vandalismo, robo, incendio, o cualquier otra causa y/o siniestro, o que el Producto en todos los casos y/o en cada uno de ellos puede o va a suministrar/proporcionar la advertencia o la protección adecuada. El Usuario entiende que un equipo debidamente instalado y al que se le da un mantenimiento pertinente, puede únicamente reducir el riesgo contra eventos tales como vandalismo, robo, e incendio sin previo aviso, pero que no existe la seguridad ni la garantía de que tales imprevistos vayan o no a ocurrir, ni de que a consecuencia de alguno de estos sucesos no vaya o pueda ocurrir alguna muerte y/o daño personal y/o daño a la propiedad.

PIMA Electronic Systems Ltd. NO será de ninguna manera responsable por cualquier muerte, daño personal y/o físico y/o daño a la propiedad o por cualquier otra pérdida ya sea directa o indirecta, imprevista, independiente o a consecuencia de o de cualquier otra manera, basándose en el reclamo de que el producto tuvo o pudo haber tenido alguna falla o error o deficiencia en su funcionamiento.

Por favor tome por referencia la declaración de garantía que se da por separado y que puede usted encontrar en el sitio web de PIMA en:

#### <http://www.pima-alarms.com/site/Content/t1.asp?pid=472&sid=57>

Advertencia: El usuario debe seguir las instrucciones de instalación y operación del Producto y debe, entre otras cosas, revisar éste y todo el sistema por lo menos una vez por semana. Por varias razones que incluyen pero no se limitan a cambios en las condiciones del medio ambiente, interrupciones eléctricas o electrónicas o cambios de voltaje, o manejo malintencionado; el Producto pudiera no funcionar o responder de la forma esperada. Se recomienda al usuario tomar todas las precauciones necesarias para su seguridad personal y la protección de su propiedad.

Este documento no puede ser copiado, circulado, alterado, modificado, traducido, reducido a ningún otro formato, ni puede hacérsele cambio alguno salvo con el previo consentimiento por escrito de PIMA

Se han realizado todos los esfuerzos para asegurar que el contenido de este manual es correcto. PIMA se reserva el derecho de modificar periódicamente la totalidad o parte de este manual sin que para ello medie la obligación de dar aviso alguno.

Por favor lea detenida y completamente este manual antes de intentar programar u operar su sistema. En caso de surgir alguna duda con respecto a alguna parte o sección de este manual, diríjase por favor al proveedor o al técnico que instaló este sistema.

Derechos de reproducción © 2015, PIMA Electronic Systems Ltd. Todos los derechos están reservados.

PIMA Electronic Systems Ltd. 5 Hatzoref Street, Holon 5885633, Israel Tel: +972.3.6506420 Fax:+972.3.5500442 Email: [support-sp@pima-alarms.com](mailto:support-sp@pima-alarms.com) Web: [www.pima-alarms.com](http://www.pima-alarms.com/)

P/N: 4410132

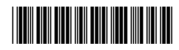

Versión: C, XX es (Sep 2015)

Versión del software: 3.3.X